# Betriebsanleitung Fieldgate SFG500/SFM500

Access Point, Asset Monitor, Process Monitor

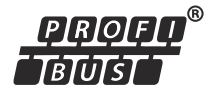

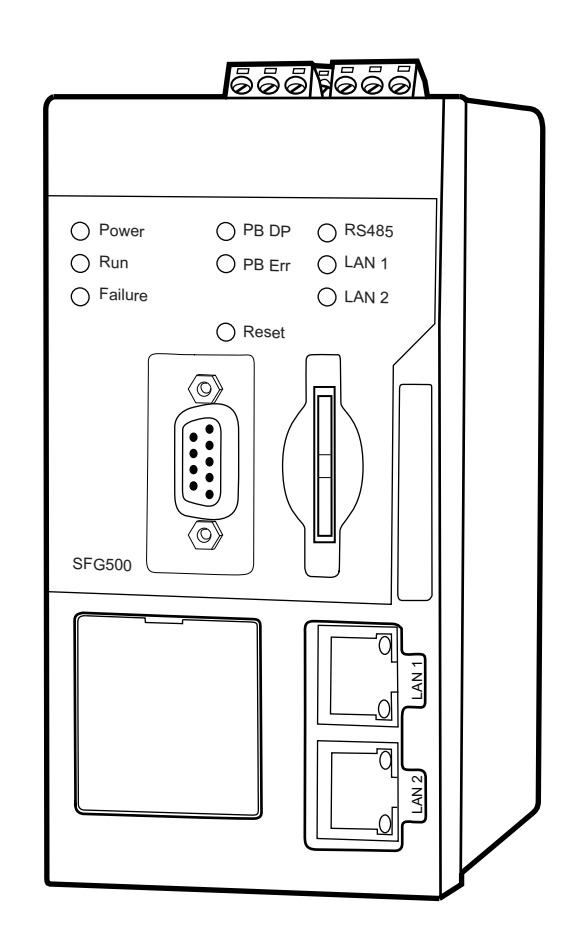

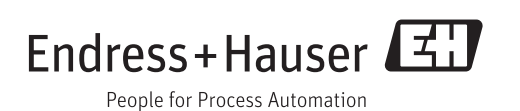

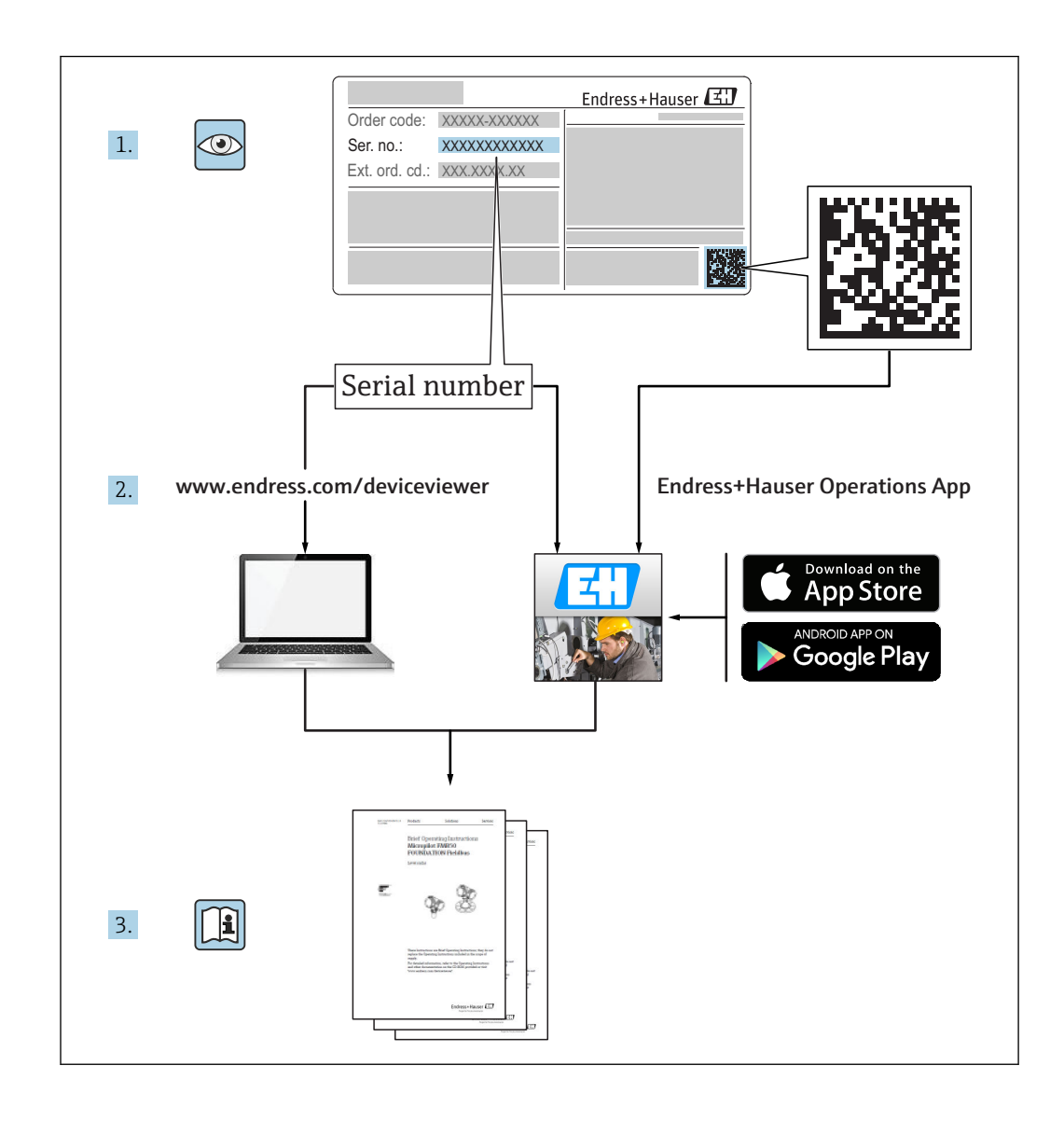

# Änderungshistorie

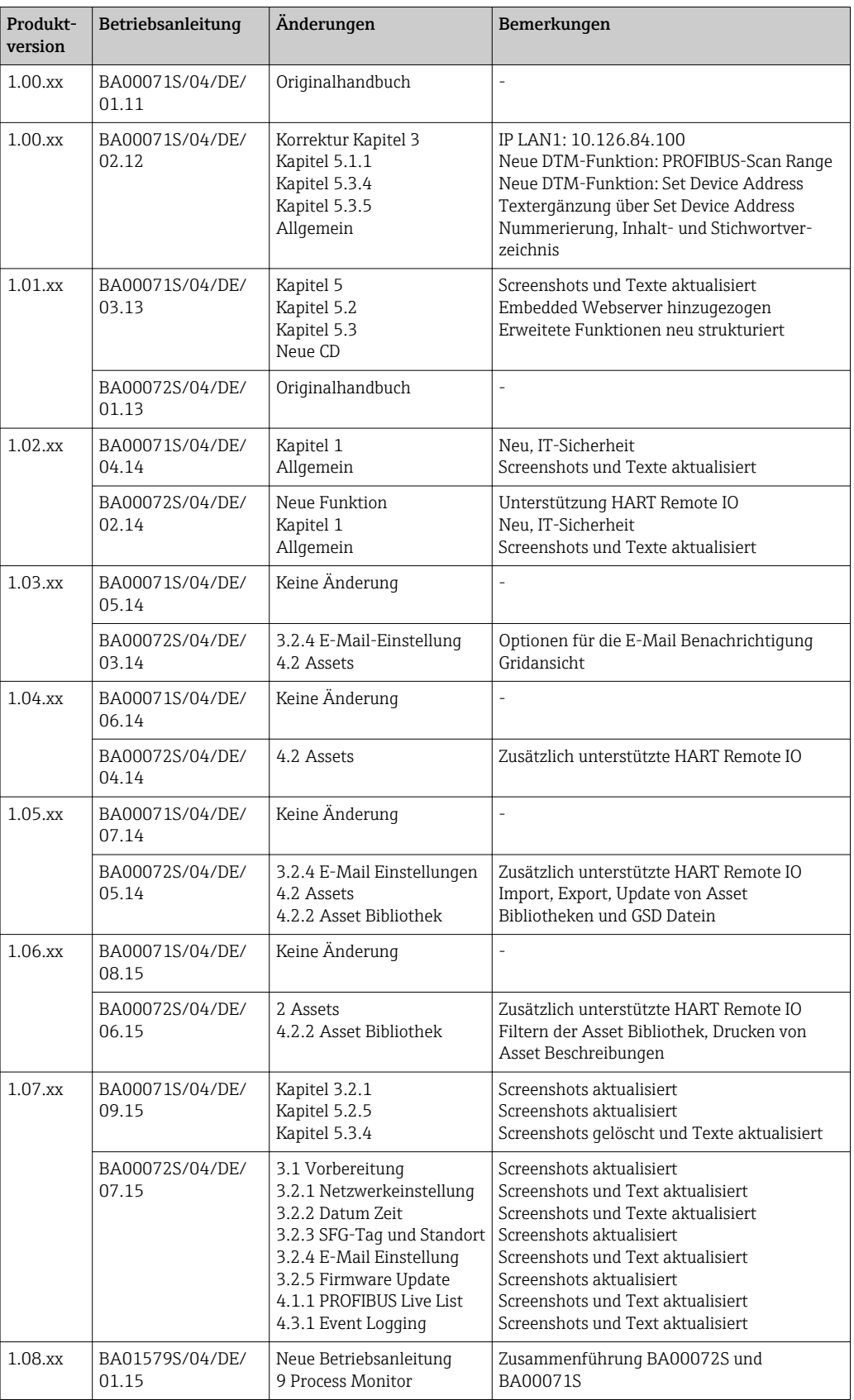

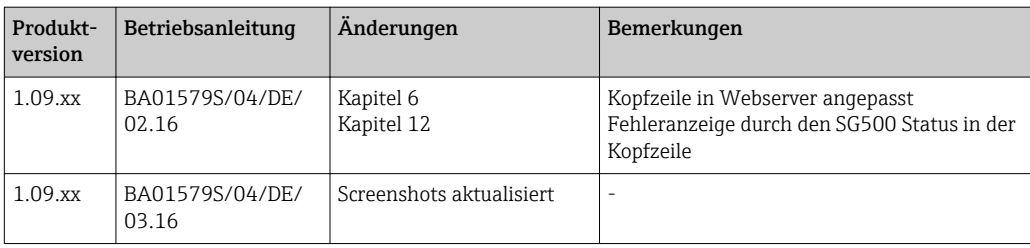

# Inhaltsverzeichnis

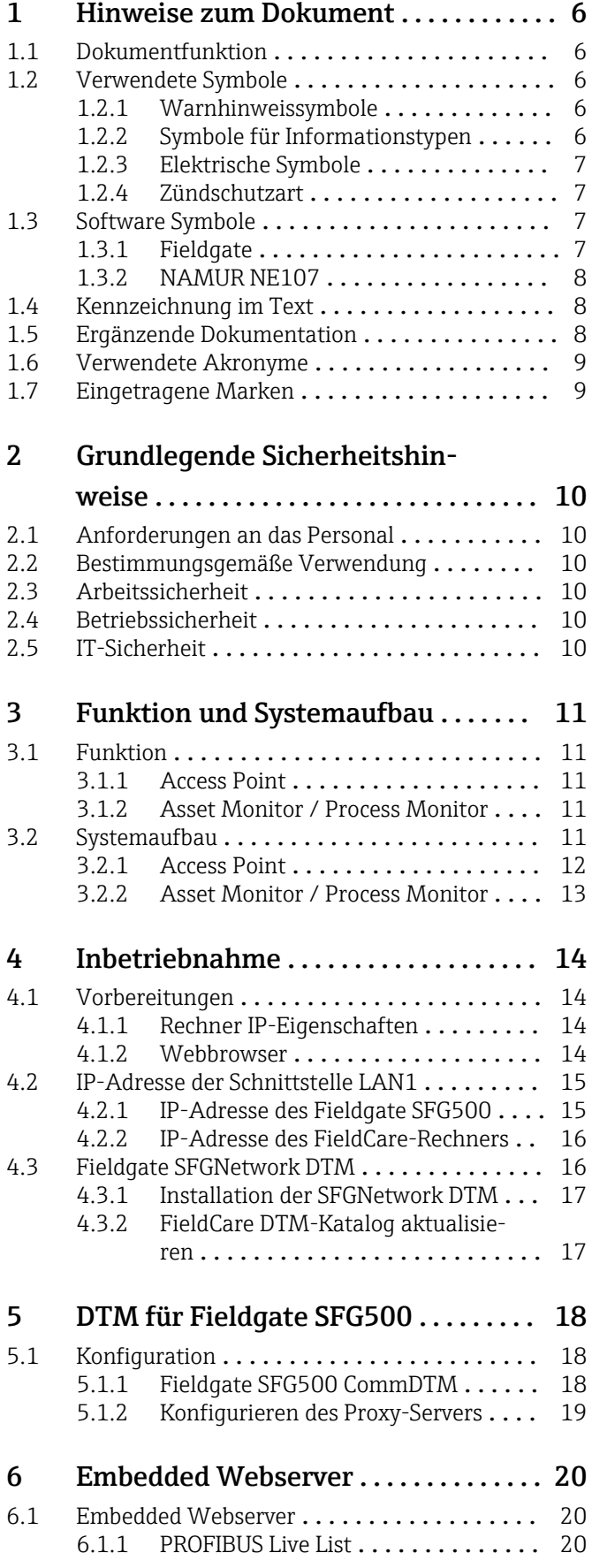

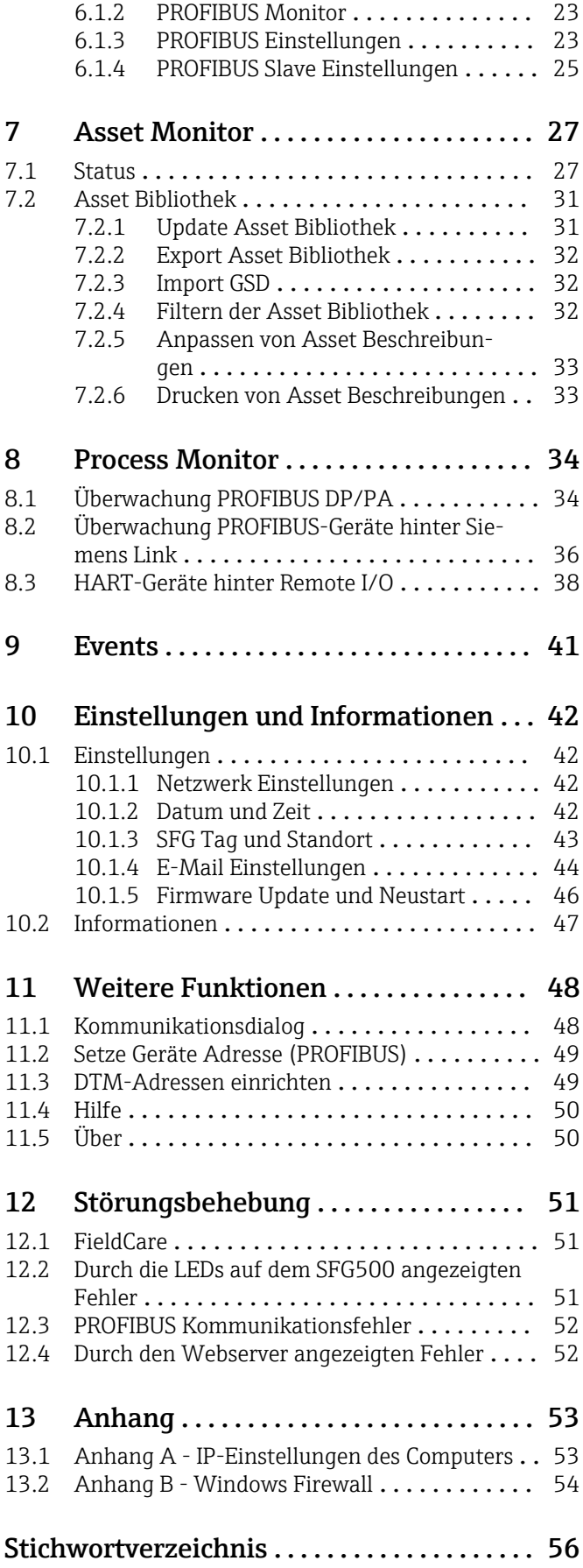

## <span id="page-5-0"></span>1 Hinweise zum Dokument

## 1.1 Dokumentfunktion

Diese Anleitung liefert alle Informationen, die für die Nutzung der Software benötigt werden: Von der Produktbeschreibung, Installation und Bedienung über Systemintegration, Betrieb, Diagnose und Störungsbehebung bis hin zu Software Updates und Entsorgung.

## 1.2 Verwendete Symbole

### 1.2.1 Warnhinweissymbole

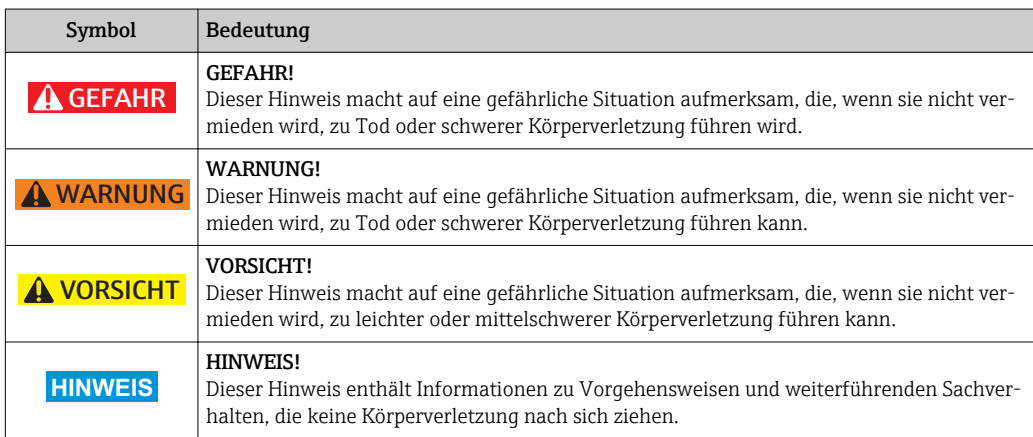

### 1.2.2 Symbole für Informationstypen

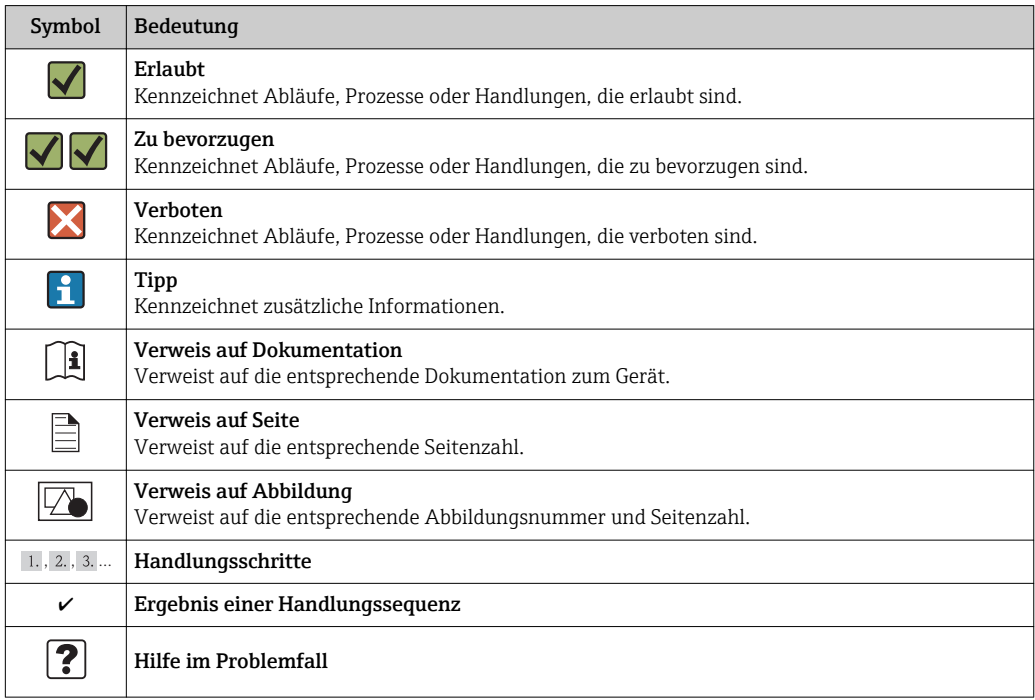

### <span id="page-6-0"></span>1.2.3 Elektrische Symbole

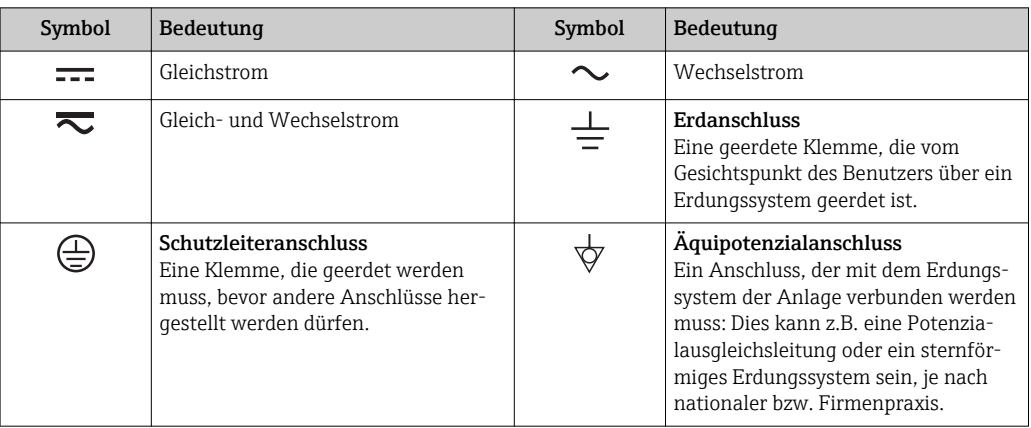

### 1.2.4 Zündschutzart

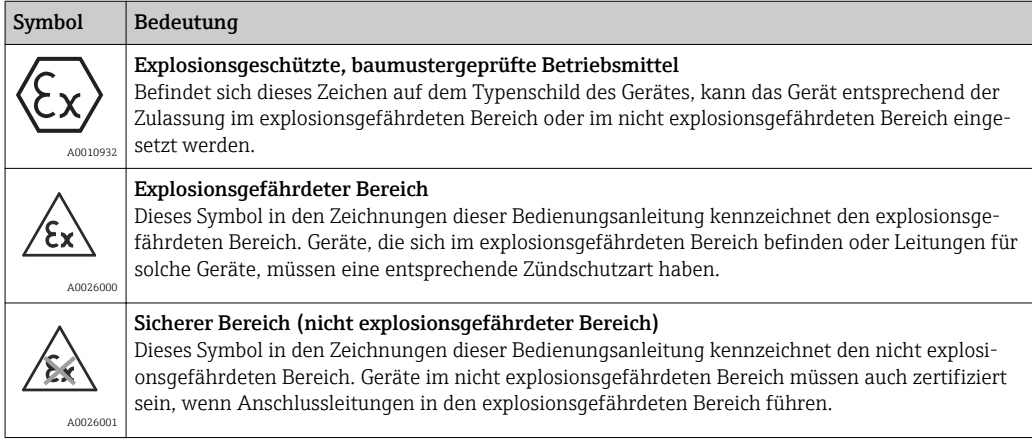

## 1.3 Software Symbole

### 1.3.1 Fieldgate

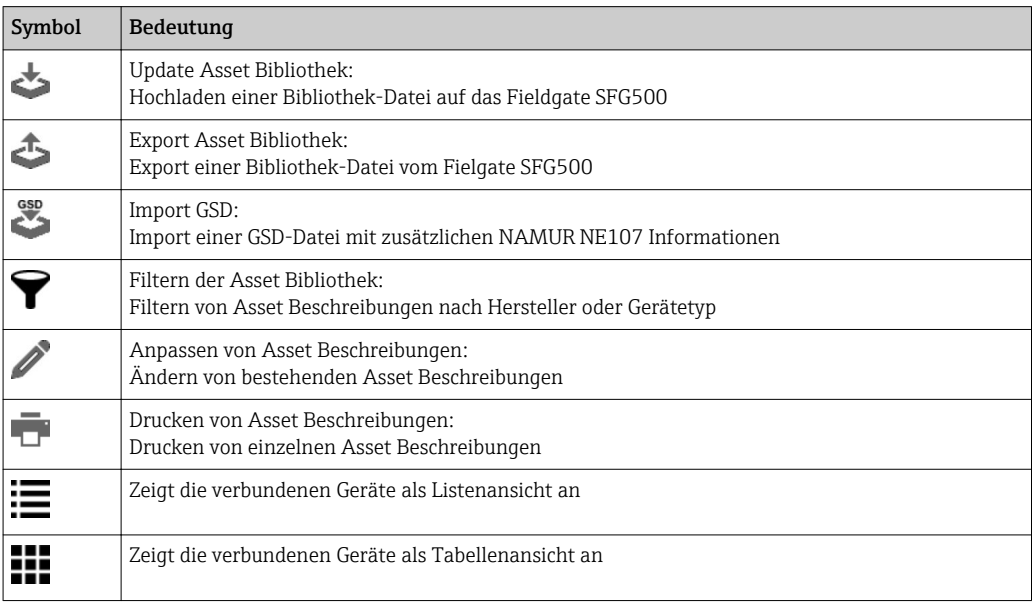

<span id="page-7-0"></span>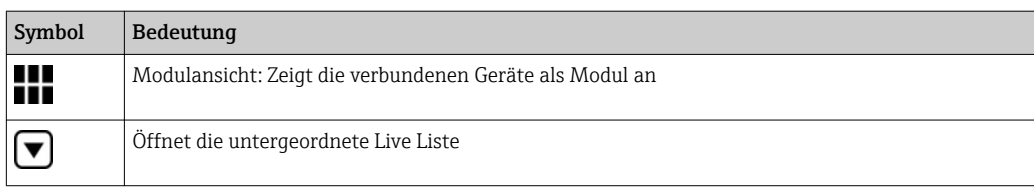

### 1.3.2 NAMUR NE107

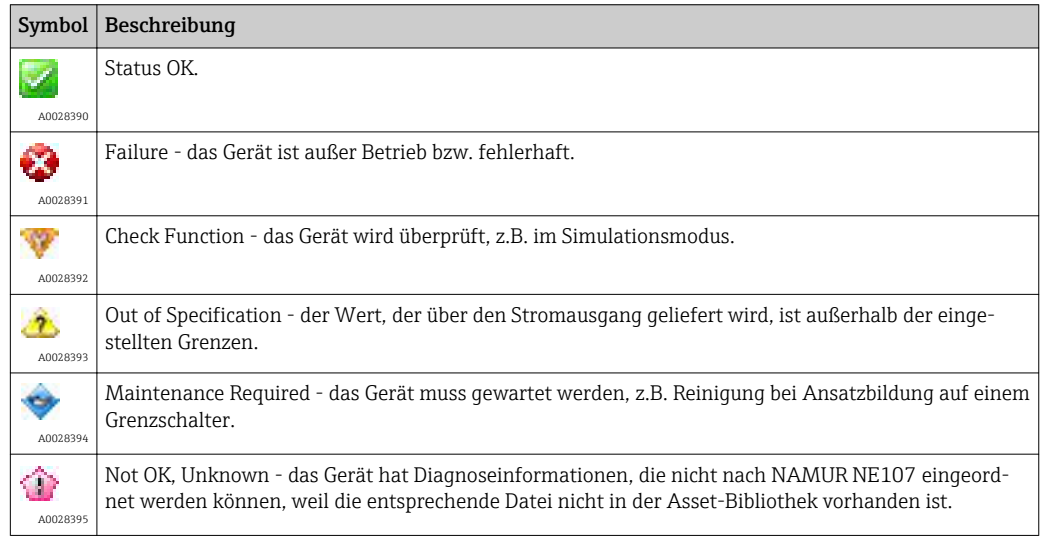

## 1.4 Kennzeichnung im Text

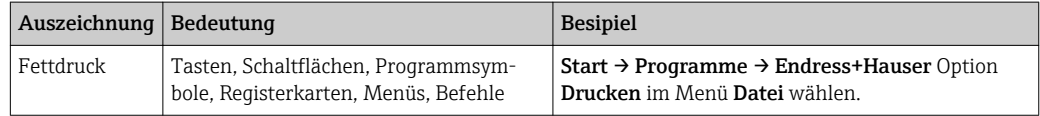

## 1.5 Ergänzende Dokumentation

Die folgende Tabelle führt die geplanten und bereits bestehenden Dokumente auf, die sicherheitsrelevante Informationen, Installations-, Inbetriebnahme- und Betriebsanleitungen zum Fieldgate SFG500 und seinem Webserver enthalten. Die Richtlinien zu PROFIBUS enthalten Informationen zur Gestaltung und Installation eines PROFIBUS-Netzwerks, insbesondere dazu, wie das Netzwerk geerdet wird, um elektromagnetische Einstreuungen auf dem Bus zu vermeiden. Die gesamte zum Zeitpunkt der Vertriebsfreigabe verfügbare Dokumentation befindet sich auf der Fieldgate SFG500 CD-ROM oder auf www.endress,com und wird während des Setup unter Start → Programme → Endress+Hauser  $SFG500 \rightarrow$  Manuals installiert.

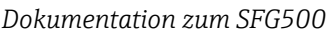

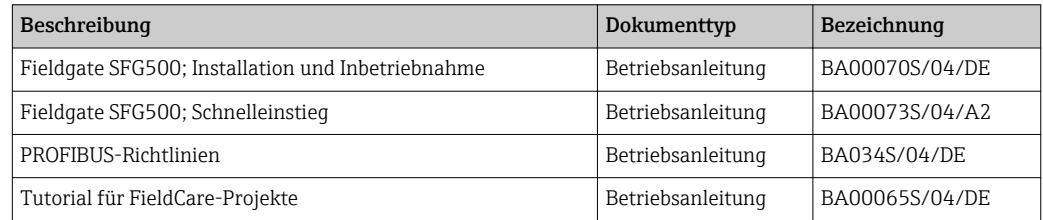

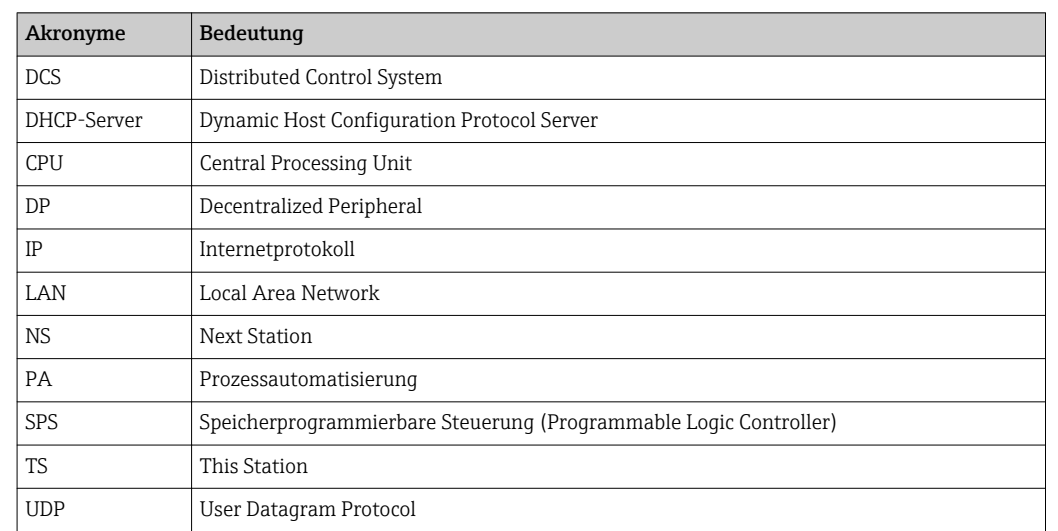

## <span id="page-8-0"></span>1.6 Verwendete Akronyme

## 1.7 Eingetragene Marken

PROFIBUS® ist eine eingetragene Marke der PROFIBUS-Nutzerorganisation, Karlsruhe/ Deutschland.

Microsoft®, Windows®, Windows 2000®, Windows XP®, Windows 2003 Server®, Windows 2008 Server®, Windows 7®, Windows10®, Windows Vista® und das Microsoft-Logo sind eingetragene Marken der Microsoft Corporation.

Acrobat Reader® ist eine eingetragene Marke von Adobe Systems Incorporated.

Alle übrigen Marken- und Produktnamen sind Marken oder eingetragene Marken der jeweiligen Unternehmen und Organisationen.

## <span id="page-9-0"></span>2 Grundlegende Sicherheitshinweise

### 2.1 Anforderungen an das Personal

Das System muss gemäß den Anweisungen in diesem und weiterführenden Handbüchern installiert, angeschlossen, konfiguriert, bedient und gewartet werden. Zudem muss das Betriebspersonal berechtigt und entsprechend qualifiziert sein.

## 2.2 Bestimmungsgemäße Verwendung

Beim Fieldgate SFG500 handelt es sich um eine Systemkomponente, die einen unabhängigen Zugang zu einem PROFIBUS-Netzwerk bereitstellt. Es kann in verschiedenen Anwendungen benutzt werden, die durch entsprechende Betriebsarten unterstützt werden. Die geeignete Betriebsart wird durch eine optionale Speicherkarte bestimmt (Fieldgate-Modul SFM500).

Ohne Speicherkarte fungiert das Fieldgate SFG500 als Anlagenzugangspunkt (Access Point). In diesem Fall wirkt es als Ethernet-Gateway mit adaptivem PROFIBUS Master Klasse 2 und unterstützt FDT-basierte Plant Asset Management Anwendungen, z.B. Field-Care. Anwendungen, die eine Speicherkarte benötigen, sind in Vorbereitung und werden in gesonderten Handbüchern beschrieben, siehe Kapitel 1.5.  $\rightarrow \blacksquare 8$ 

Mit Speicherkarte hört das Fieldgate SFG500 dem Busverkehr zu und präsentiert die Ergebnisse in seinem Webserver. Der Benutzer kann den Gerätestatus nach NAMUR NE107 überprüfen. Ereignisse auf dem Bus können auch aufgezeichnet werden und Emails können zu bestimmten Ereignissen gesendet werden. Außer PROFIBUS-Geräteadressen kann der Asset Monitor keine Gerätekonfigurationen vornehmen. Dazu muss das Fieldgate SFG500 mit FieldCare oder DeviceCare zusammenarbeiten, siehe Kapitel 5. → ■ 18

## 2.3 Arbeitssicherheit

Beim Betrieb des Fieldgate SFG500 als Access Point oder Asset Monior, sind die Hinweise in der Betriebsanleitung BA0070S/04/DE zu beachten.

## 2.4 Betriebssicherheit

Das Fieldgate SFG500 wurde für den sicheren Betrieb gemäß den aktuellen technischen Sicherheits- und EU-Richtlinien konzipiert. Feldgeräte, Koppler/Links, Verbindungsdosen, Kabel und andere Hardware-Komponenten, die in Verbindung mit dem Fieldgate SFG500 verwendet werden, müssen ebenfalls für den sicheren Betrieb gemäß den aktuellen technischen Sicherheits- und EU-Richtlinien konzipiert sein.

Wenn Geräte nicht korrekt installiert oder in Anwendungen eingesetzt werden, für die sie nicht bestimmt sind, oder wenn das Fieldgate SFG500 nicht korrekt konfiguriert wird, ist es möglich, dass Gefahren entstehen.

## 2.5 IT-Sicherheit

Eine Gewährleistung unsererseits ist nur gegeben, wenn das Gerät gemäß der Betriebsanleitung installiert und eingesetzt wird. Das Gerät verfügt über Sicherheitsmechanismen, um es gegen versehentliche Veränderung der Einstellungen zu schützen.

IT-Sicherheitsmaßnahmen gemäß dem Sicherheitsstandard des Betreibers, die das Gerät und dessen Datentransfer zusätzlich schützen, sind vom Betreiber selbst zu implementieren.

## <span id="page-10-0"></span>3 Funktion und Systemaufbau

## 3.1 Funktion

### 3.1.1 Access Point

Ohne Speicherkarte fungiert das Fieldgate SFG500 als Anlagenzugangspunkt (Access Point). In diesem Fall wirkt es als Ethernet-Gateway mit adaptivem PROFIBUS Master Klasse 2 und unterstützt FDT-basierte Plant Asset Management Anwendungen.

Der SFGNetwork DTM wird für FieldCare-Anwendungen zur Verfügung gestellt und bietet folgende Funktionen:

- Scannen für alle Fieldgates SFG500 im gleichen Ethernet IP Adressenbereich
- Scannen für alle PROFIBUS DP/PA-Geräte im verbundenen Segment
- Zugriff auf im Web-Server eingebettete Funktionen, z.B. Live-List, Einstellungen usw.

Der DTM wird standardmäßig mit FieldCare ab Version 2.09.xx ausgeliefert oder kann von der Setup-CD-ROM des Fieldgate SFG500 installiert werden.

### 3.1.2 Asset Monitor / Process Monitor

Die Funktionalität (Geräteüberwachung) steht dann zur Verfügung, wenn ein Fieldgatemodul mit entsprechender Software im Speicherkartenplatz des Fieldgates eingeschoben wird. In diesem Modus benutzt das Fieldgate SFG500 dessen parallelen Pfad zum PROFI-BUS-Netzwerk, um eine Liste der Busteilnehmer aufzubauen sowie Busereignisse zu überwachen.

Folgende Funktionen werden angeboten:

- Live list der Geräte am Bus mit Statusinformation gemäß NAMUR NE107
- Nachweis von Busereignissen mit Ereignisstyp und Zeitstempel
- Mitteilung von Busereignissen über Email
- Beschaffung von zyklischen und azyklischen Prozesswerten

Auch wenn das Fieldgate SFG500 im Asset Monitor / Process Monitor Modus betrieben wird, kann es zusammen mit FieldCare benutzt werden. Zusätzliche Funktionen werden im Embedded Webserver des SFG500-DTMs dargestellt.

## 3.2 Systemaufbau

Das Steuerungsnetzwerk umfasst beispielsweise ein SPS- oder PLS-System und ein oder mehrere PROFIBUS DP-Segmente. Je nach den tatsächlichen Gegebenheiten ist es möglich, dass weitere Master der Klasse 1 an das Netzwerk angeschlossen sind. Außerdem sind PROFIBUS DP Slaves, Remote I/Os und Segmentkoppler oder PA-Links an das PROFIBUS DP-Segment angeschlossen. Remote I/Os ermöglichen es beispielsweise, dass HART-Geräte in das PROFIBUS DP-Netzwerk integriert werden. Segmentkoppler oder PA-Links stellen eine Verbindung zu PROFIBUS PA Slaves her und versorgen sie zudem mit Energie.

Über seinen Ethernet-Port ermöglicht das Fieldgate SFG500 den Host-Anwendungen den Zugriff auf die Daten aus dem PROFIBUS DP-Segment unabhängig von Steuerungssystem. Das Local Area Network (LAN), in dem sie arbeiten, kann ein separates Netzwerk oder ein Bestandteil des Steuerungsnetzwerks sein. Das Fieldgate SFG500 stellt jeweils zu einem PROFIBUS DP-Segment eine Verbindung her. Gibt es mehr als ein Segment in einem PRO-FIBUS DP-Netzwerk, dann ist für jedes Segment ein separates SFG500-Modul erforderlich.

Das Fieldgate SFG500 kann mit Hilfe eines Webbrowsers (z.B. Internet Explorer) über jeden beliebigen Computer im LAN konfiguriert werden. LAN2 ist mit einem DHCP-Server ausgerüstet, der eine Adresse an einen angeschlossen Rechner vergibt.

<span id="page-11-0"></span>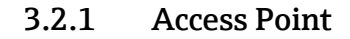

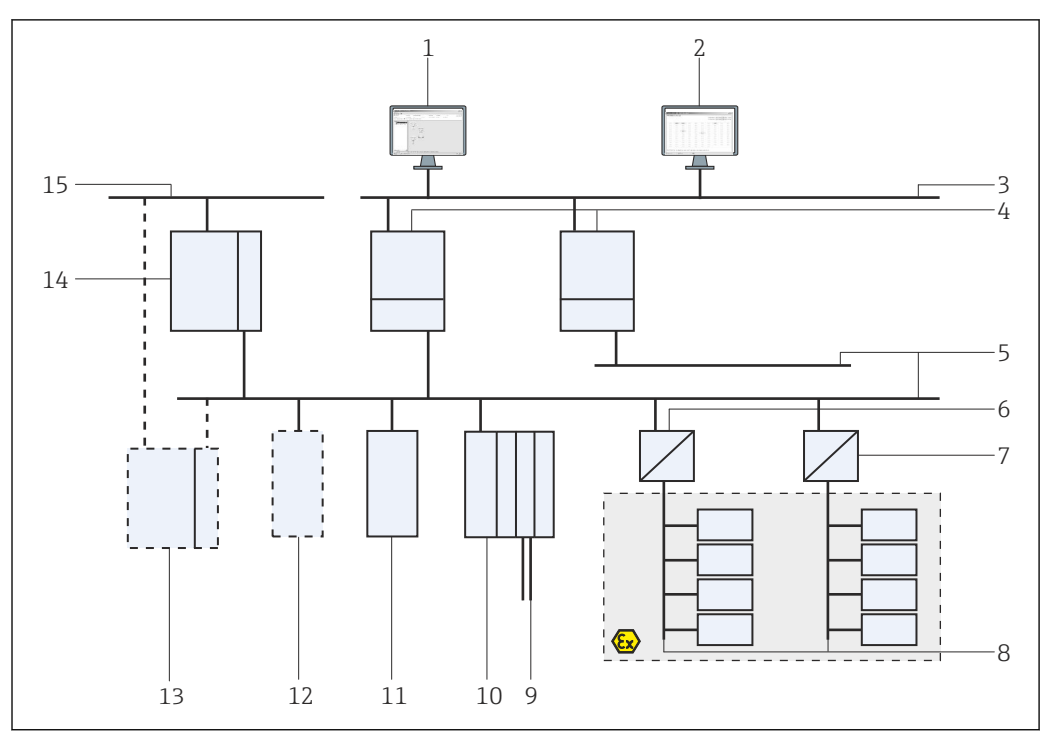

 *1 Systemarchitektur eines Fieldgate SFG500, das als Access Point arbeitet*

- *FieldCare*
- *Webbrowser*
- *LAN 1 (Ethernet)*
- *SFG500 PB MS2*
- *PROFIBUS DP*
- *DP/PA-Koppler (transparent)*
- *DP/PA-Koppler (nicht transparent)*
- *PROFIBUS PA mit PA Slave*
- *HART Geräte hinter Remote I/O*
- *DP Remote I/O (HART-Anschaltung)*
- *DP Slave (PA-Profil)*
- *PB Master Klasse 2 (Visitor)*
- *PLC/DCS (zusätzlicher PB Master Klasse 1 optional)*
- *PLC/DCS mit PB Master Klasse 1*
- *Steuerungsnetzwerk*

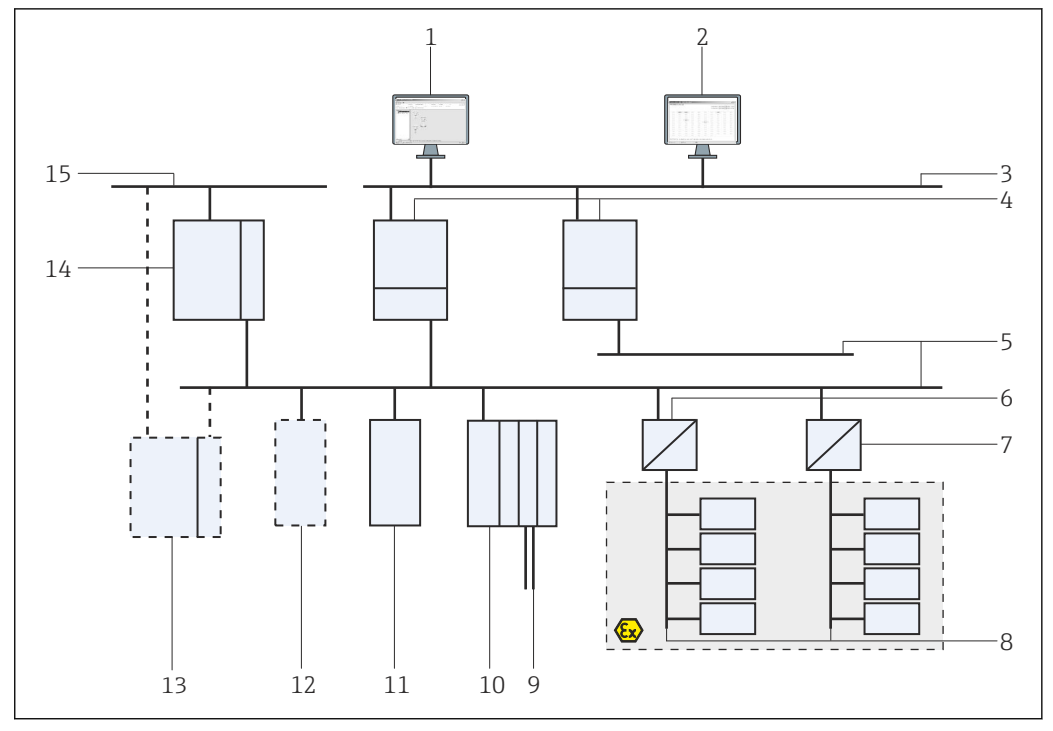

#### <span id="page-12-0"></span>3.2.2 Asset Monitor / Process Monitor

 *2 Systemarchitektur eines Fieldgate SFG500, das als Asset Monitor arbeitet*

- *FieldCare*
- 
- *Webbrowser LAN 1 (Ethernet)*
- *SFG500 PB MS2*
- *PROFIBUS DP*
- *DP/PA-Koppler (transparent)*
- *DP/PA-Koppler (nicht transparent)*
- 
- *PROFIBUS PA mit PA Slave HART Geräte hinter Remote I/O*
- *DP Remote I/O (HART-Anschaltung)*
- *DP Slave (PA-Profil)*
- *PB Master Klasse 2 (Visitor)*
- *PLC/DCS (zusätzlicher PB Master Klasse 1 optional)*
- *PLC/DCS mit PB Master Klasse 1*
- *Steuerungsnetzwerk*

## <span id="page-13-0"></span>4 Inbetriebnahme

- Dieser Abschnitt behandelt ausschließlich die physische Inbetriebnahme und den Anschluss des Fieldgate SFG500
	- Konfiguration und Betrieb des Fieldgate SFG500 für bestimmte Anwendungen werden in dieser Betriebsanleitung erläutert, siehe Kapitel 5.1  $\rightarrow \blacksquare$  18
	- Diese Betriebsanleitung geht davon aus, dass die Batterie des Fieldgates eingelegt und das Netzwerk in Betrieb ist

## 4.1 Vorbereitungen

### 4.1.1 Rechner IP-Eigenschaften

Die Schnittstellen LAN1 und LAN2 des SFG500 ermöglichen die Kommunikation mit einem Computer über den integrierten Web-Server.

Folgendes sicherstellen:

- Das Internetprotokoll TCP/IP ist auf Ihrem Computer installiert und aktiv
- Der Nutzer verfügt über Administratorrechte für den Computer und das Netzwerk
- Der Nutzer verfügt über einen Satz von IP-Adressen, die von der IT-Abteilung autorisiert wurden
- Der Proxyserver für den Internet Browser ist deaktiviert.

P Das Fieldgate SFG500 wird mit folgenden IP-Standardadressen ausgeliefert:

- LAN1: 10.126.84.100
- LAN2: 192.168.253.1 Darauf achten, dass kein anderer DHCP-Server im Netz ist.

Das Fieldgate SFG500 arbeitet auf der LAN2-Serviceschnittstelle als DHCP-Server und weist jedem angeschlossenen Computer automatisch eine IP-Adresse zu - vorausgesetzt, der Computer wurde dafür konfiguriert, eine IP-Adresse zu empfangen. Zur späteren Verwendung in einem PROFIBUS-Netzwerk benötigt das Fieldgate SFG500 normalerweise eine feste Adresse auf der LAN1-Betriebsschnittstelle. Diese Adresse muss im Web-Server eingerichtet werden.

Die Mehrzahl der in einem Unternehmensnetzwerk eingesetzten Computer ist bereits l - I dafür eingerichtet, eine IP-Adresse von einem DHCP-Server zu beziehen und zu akzeptieren. Wenn der Computer in einem Steuerungssystem verwendet wird, ist es jedoch möglich, dass er über eine feste Adresse verfügt. In diesem Fall eine IP-Adresse einstellen, wie in **Anhang A** beschrieben.  $\rightarrow \blacksquare$  53

#### 4.1.2. Webbrowser

Die Mehrzahl der in Unternehmensnetzen eingesetzten Webbrowser läuft über einen Proxyserver. Diese Einstellung muss deaktiviert werden, wenn der Computer mit dem SFG500 Webserver kommunizieren soll. Die hier beschriebene Vorgehensweise bezieht sich auf den Internet Explorer 8.0.

#### <span id="page-14-0"></span>Webserver einstellen

- 1. Mit der rechten Maustaste auf das Symbol des Internet Browsers auf dem Desktop klicken und Eigenschaften auswählen.
	- Das Dialogfenster Eigenschaften von Internet wird geöffnet.

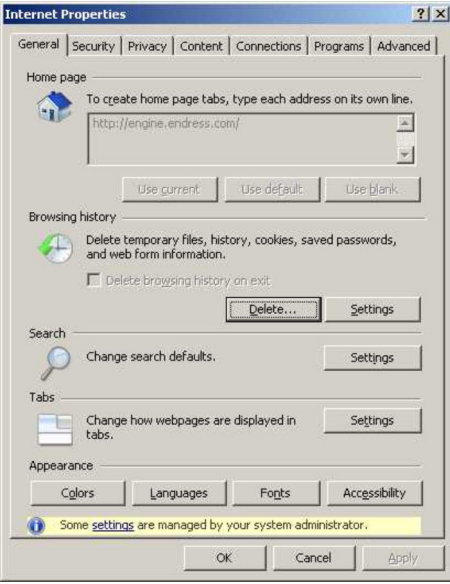

- 2. Auf die Registerkarte Verbindungen klicken und dann LAN-Einstellungen auswählen.
	- Das Dialogfenster LAN-Einstellungen wird geöffnet.

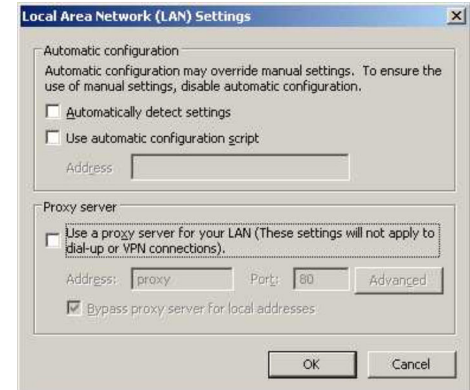

- 3. Das Kontrollkästchen für den Proxyserver deaktivieren.
	- Das x verschwindet und die Felder für den Proxyserver werden grau dargestellt.
- 4. Zweimal auf OK klicken.
	- Die Einstellugen werden bestätigt und das Dialogfenster Eigenschaften von Internet wird geschlossen.

Die Verbindung zum SFG500 Webserver kann hergestellt werden.

### 4.2 IP-Adresse der Schnittstelle LAN1

#### 4.2.1 IP-Adresse des Fieldgate SFG500

1. Überprüfen ob der Rechner und die Schnittstelle LAN1 mit einem Crossover Kabel verbunden sind.

<span id="page-15-0"></span>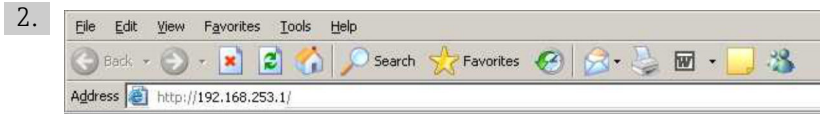

Die IP-Adresse 192.168.253.1. der Schnittstelle LAN2 in den Internet Browser eingeben und bestätigen.

- Die Einführungsseite des Webservers wird geöffnet.
- 3. In der Menüleiste auf Login klicken.
	- Der Schreibschutz wird deaktiviert.
- 4. Benutzernamen (admin) und Passwort (admin) eingeben und bestätigen.

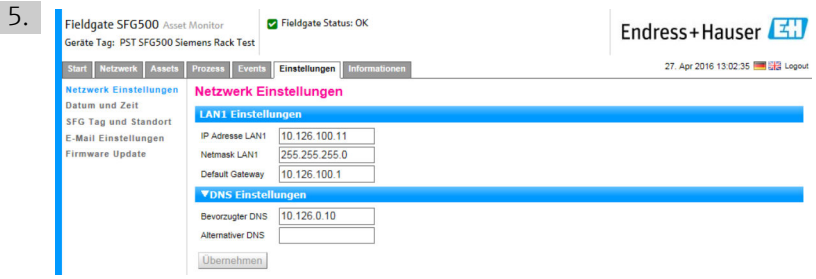

Auf die Registerkarte Einstellungen klicken.

- 6. Die gewünschte EtherNet/IP-Adresse, Network Mask und Default Gateway eingeben und auf **Übernehmen** klicken.
	- Die Änderungen werden im Fieldgate SFG500 gespeichert.

#### 7. Auf Logout klicken.

Der Schreibschutz wird wieder aktiviert.

#### 4.2.2 IP-Adresse des FieldCare-Rechners

Bevor FieldCare mit dem PROFIBUS-Netzwerk über Fieldgate SFG500 verbunden werden kann, muss der FieldCare-Rechner eine Adresse im Adressenbereich des Netzwerks gegeben werden.

- 1. Dem Rechner eine Adresse in derselben Adress Domain, wie die des Fieldgate SFG500 geben, siehe Anhang A.  $\rightarrow \blacksquare$  53
- 2. Den Rechner mit der Ethernet Schnittstelle LAN1 über ein Crossover Kabel verbinden. Für einen Switch oder einen Router ist ein Patch-Kabel notwendig.
- 3. Die Verbindung mit dem DOS-Kommando ping xxx.xxx.xxx.xxx prüfen, wobei X die IP-Adresse des Fieldgate SFG500 ist.
	- Ein FieldCare-Projekt kann gestartet werden.
- Gibt es keine Verbindung, wie in der Betriebsanleitung BA00070S/04/DE beschrie- $| \cdot |$ ben, vorgehen.

### 4.3 Fieldgate SFGNetwork DTM

Wenn das Fieldgate SFG500 zusammen mit FieldCare verwendet wird, arbeitet er ausschließlich als reiner Access Point. Zu diesem Zweck ist eine CD-ROM im Lieferumfang enthalten, auf der sich die DTMs und die Dokumentation befinden. Die DTMs müssen

<span id="page-16-0"></span>zunächst in FieldCare eingebunden werden, bevor das Fieldgate SFG500 verwendet werden kann.

Die Installation des SFGNetwork DTMs ist nicht notwendig für FieldCare Version 2.09.xx oder höher: In diesem Fall wird der SFGNetwork DTM als Teil der DTM-Bibliothek installiert. Es wird ein Update empfohlen, da mit dem Fieldgate SFG500 eine neuere Version der SFG500 DTMs ausgeliefert werden kann.

#### 4.3.1 Installation der SFGNetwork DTM

- 1. Die **CD-ROM** in das Laufwerk einlegen.
	- Das Setup-Programm startet automatisch.
- 2. Auf CommDTM klicken und den weiteren Anweisungen folgen.

### 4.3.2 FieldCare DTM-Katalog aktualisieren

- Wird ein neuer DTM installiert, muss der FieldCare DTM-Katalog aktualisiert werden. Es werden Administratorenrechte benötigt um den FieldCare DTM-Katalog zu aktualisieren.
	- Wenn ein SFG500 DTM bereits im Katalog vorhanden war, dann wird er automatisch aktualisiert und im rechten Fensterfeld als geändert angezeigt.

#### DTM-Katalog aktualisieren

- 1. FieldCare starten und als Administrator anmelden.
- 2. Im Einstiegsdialog auf Fortsetzen klicken und im FieldCare-Dialogfenster auf Öffnen klicken.
- 3. DTM-Katalog öffnen und Aktualisieren klicken.
	- Das Dialogfenster Update DTM Catalog wird angezeigt. Der linke Fensterbereich ist am Anfang leer.

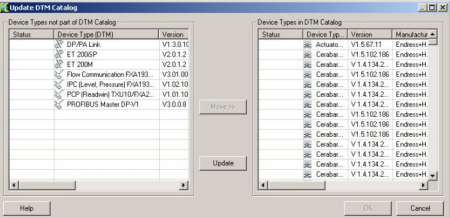

#### 4. Aktualisieren klicken.

 Suche nach DTMs wird gestartet, dieser Vorgang kann einige Minuten in Anspruch nehmen.

Nach beendeter Suche wird der neue DTM-Katalog angezeigt.

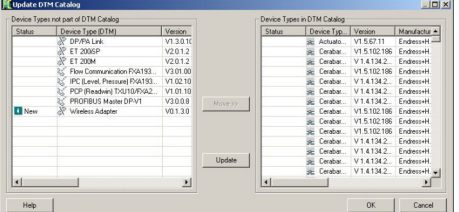

5. Neue DTMs auswählen und auf Verschieben>> und OK klicken.

← Das Dialogfenster Update DTM Catalog wird geschlossen und die Änderungen übernommen.

DTM-Katalog ist aktualisiert.

# <span id="page-17-0"></span>5 DTM für Fieldgate SFG500

Dieses Kapitel enthält eine kurze Beschreibung der verfügbaren Funktionen welche über den Fieldgate SFG500 Geräte-DTM aufgerufen werden können. Alle Funktionen werden mit einem Klick mit der rechten Maustaste auf dem angeschlossenen DTM und Auswahl des entsprechenden Kontextmenüs aufgerufen. Diese Vorgehensweise ist nicht durch Screenshots illustriert.

## 5.1 Konfiguration

### 5.1.1 Fieldgate SFG500 CommDTM

- ‣ Im Dialogfenster Netzwerk mit der rechten Maustaste auf den Eintrag Konfiguration klicken.
	- Der Fieldgate SFG500 Geräte-DTM wird geöffnet.

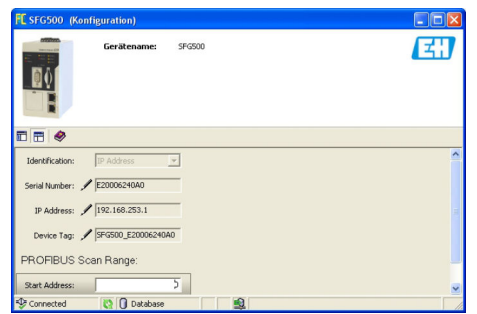

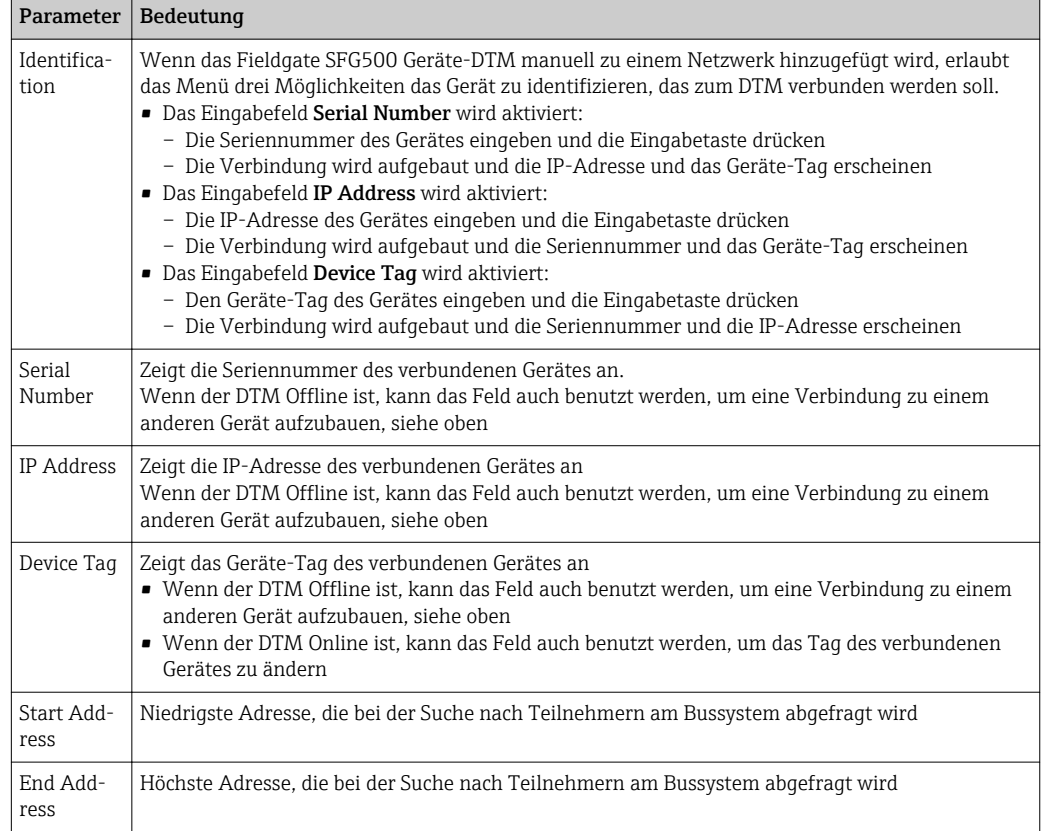

#### <span id="page-18-0"></span>5.1.2 Konfigurieren des Proxy-Servers

Um die Einstellung des Proxy-Servers zu ändern, muss das SFG500 DTM Offline sein.  $| \cdot |$ 

Einige Dialoge des SFG500 CommDTM sind Webseiten, die vom verbundenen Fieldgate SFG500 bereitgestellt werden. Um den Web-Server aufzurufen, kann es notwendig sein den Proxy-Server zu konfigurieren.

‣ Der Proxyserver wird in Erweiterte Einstellungen des Konfigurationsdialogs konfiguriert.

Im Dialogfenster Konfiguration in der Baumansicht auf den links liegenden Knopf in der Symbolleiste klicken und Erweiterte Einstellungen auswählen.

- 团 SFG50 me:  $\blacksquare$ EE<sup>O</sup>  $\overline{\phantom{0}}$ **FAU**
- Der Proxyserver kann konfiguriert werden.

*Die Optionen des Pulldown-Menüs:*

| Parameter           | Bedeutung                                                                                                    |
|---------------------|----------------------------------------------------------------------------------------------------|
| automatic (default) | Zuerst werden die Systemeinstellungen benutzt. Wenn keine Verbindung aufgebaut wer-<br>den kann, wird die Option no Proxy Server benutzt |
| system settings     | Die Einstellungen des Webbrowsers werden benutzt                                                                                         |
| no proxy            | Der Proxyserver wird ausgeschaltet                                                                                                    |

## <span id="page-19-0"></span>6 Embedded Webserver

Ab Version 1.09.xx wir der Fieldgate SFG500 TAG und der Fieldgate SFG500 Status in  $\vert \cdot \vert$ der Kopfzeile des Webserver angezeigt.

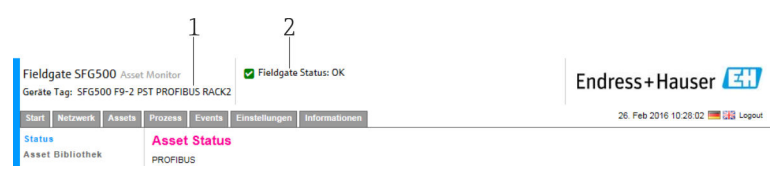

 *3 Kopfzeile im Webserver*

*1 Fieldgate SFG500 TAG*

*2 Fieldgate SFG500 Status*

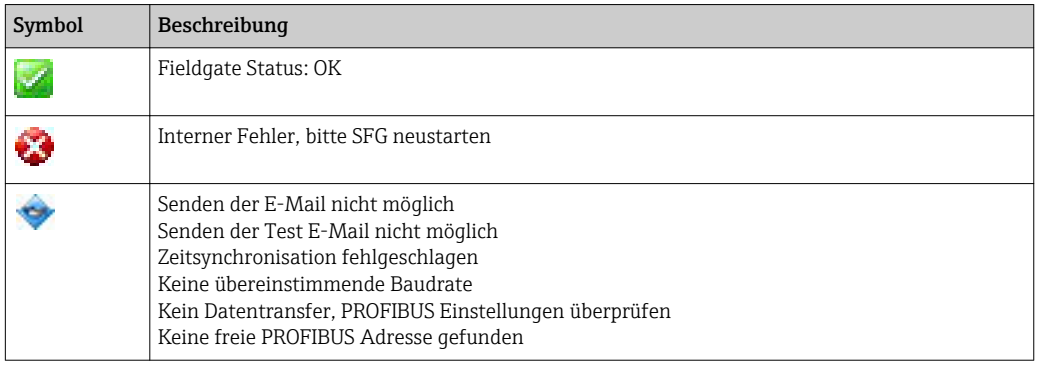

### 6.1 Embedded Webserver

Das Menu Embedded Webserver stellt alle Funktionen des Fieldgate Webservers in einer DTM-Umgebung dar.

1. Das SFG500 DTM muss zuerst verbunden sein, sonst erscheint der Eintrag nicht im Menü.

Mit der rechten Maustaste auf den Eintrag SFG500 klicken.

2. Mit der rechten Maustaste auf den Eintrag Weitere Funktionen → Embedded Webserver klicken.

3. Die Registerkarte Netzwerk auswählen.

← Die PROFIBUS Live List wird geöffnet.

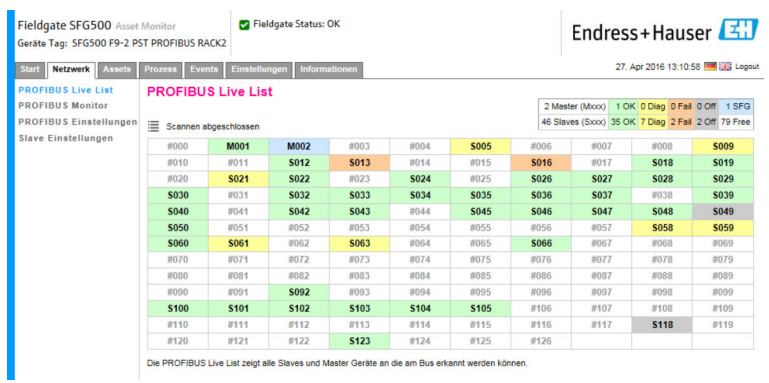

### 6.1.1 PROFIBUS Live List

Die PROFIBUS Live List zeigt alle Geräte an, die durch das gewählte Fieldgate SFG500 gesehen werden können.

#### Tabellenansicht

- 1. Mit der rechten Maustaste auf den Eintrag Weitere Funktionen → Embedded Webserver klicken.
- 2. Die Registerkarte Netzwerk auswählen.
	- Die PROFIBUS Live List wird geöffnet.

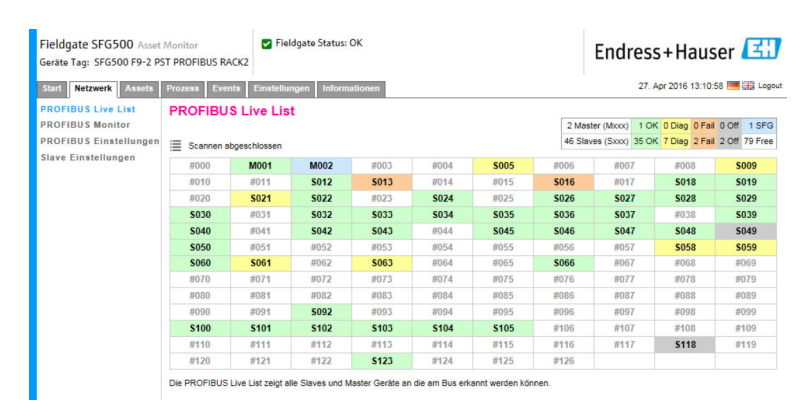

*Die Bedeutung der einzelnen Parameter:*

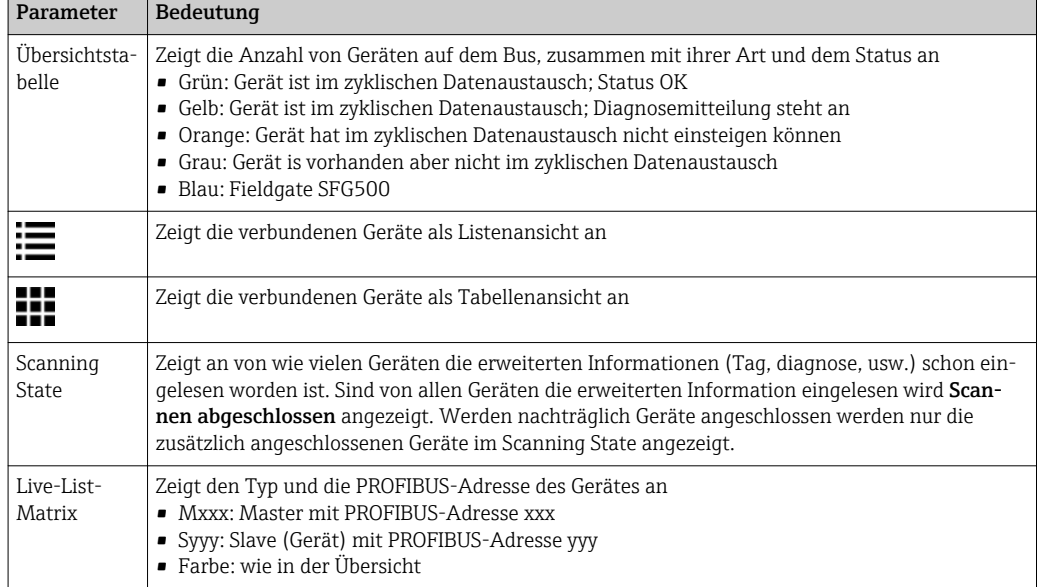

#### Listenansicht

1. Auf Show List View klicken.

Die Liste aller verbundenen Geräte wird angezeigt.

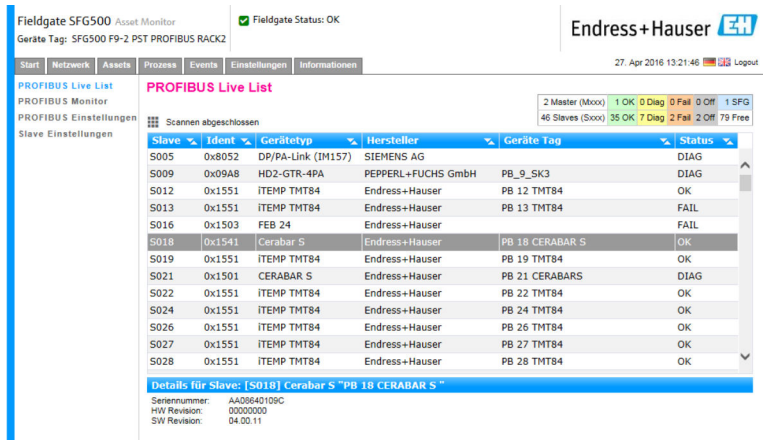

- 2. Auf ein Gerät klicken.
	- Die Gerätedetails werden angezeigt.
- 3. Auf Show Grid View klicken.
	- Die Tabellenansicht wird wieder angezeigt.

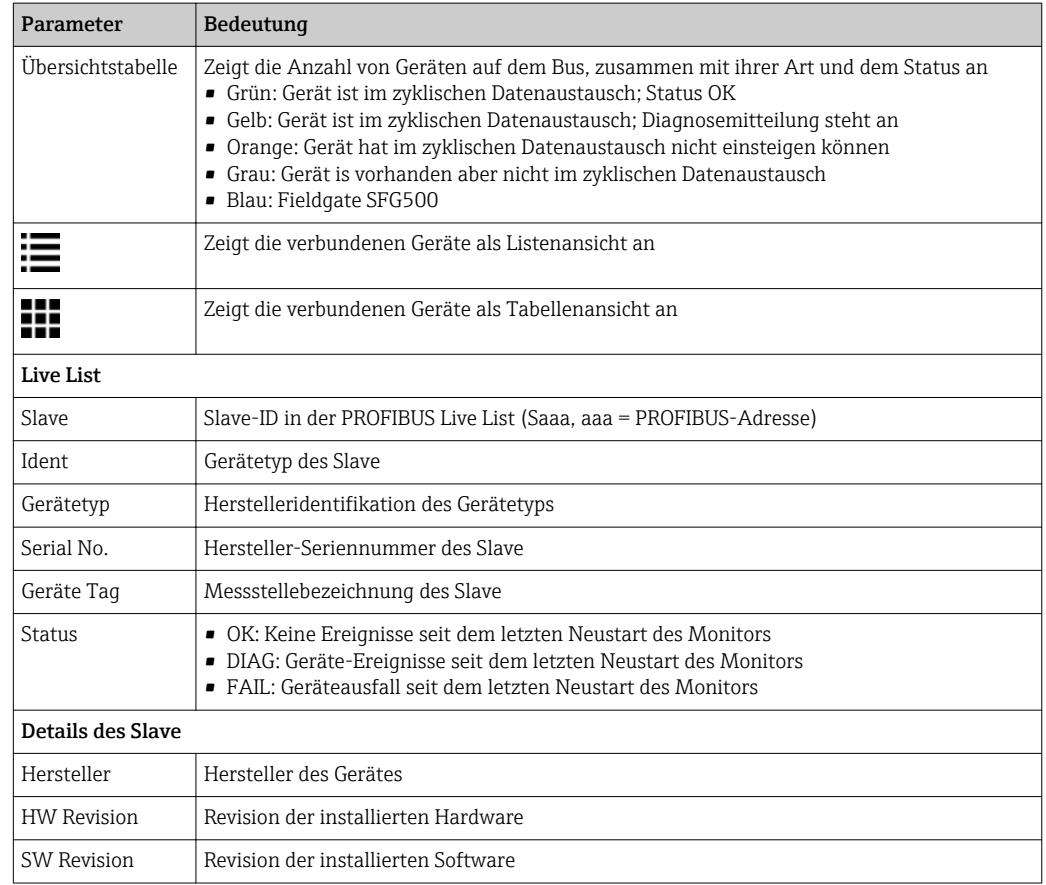

#### <span id="page-22-0"></span>6.1.2 PROFIBUS Monitor

#### Tabellenansicht

- 1. Mit der rechten Maustaste auf den Eintrag Weitere Funktionen → Embedded Webserver klicken.
- 2. Die Registerkarte Netzwerk auswählen.
- 3. PROFIBUS Monitor auswählen.
	- Die PROFIBUS Live List wird geöffnet.

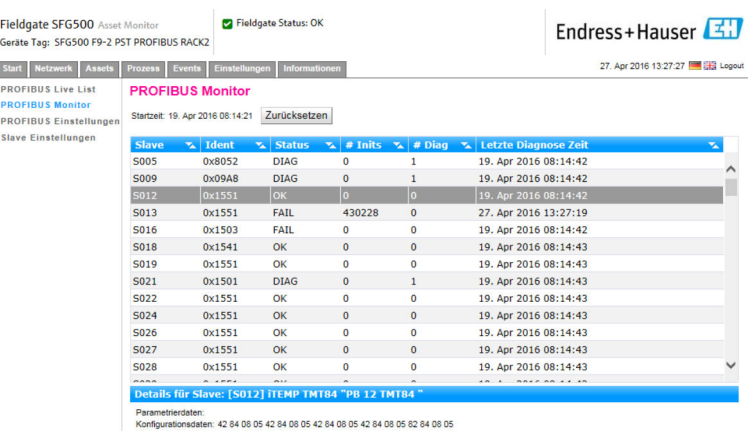

Letzte Diagnose: 00 0C 00 01 15 51

#### *Die Bedeutung der einzelnen Parameter:*

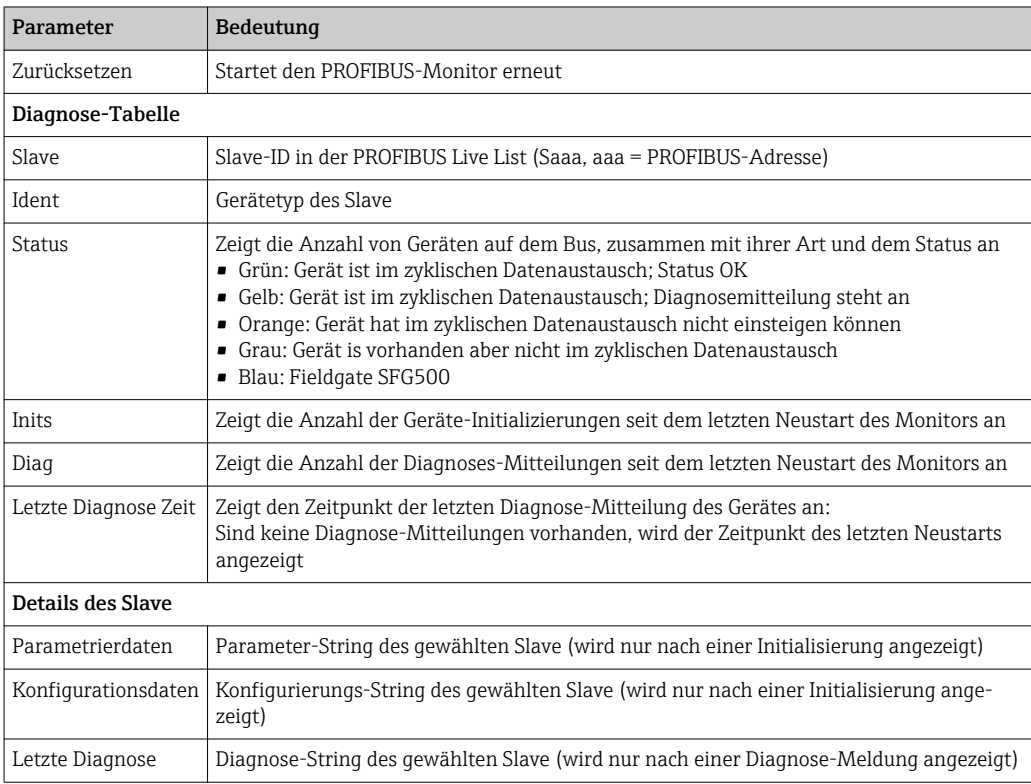

#### 6.1.3 PROFIBUS Einstellungen

Die Inbetriebnahme des Fieldgate SFG500 ist in der Betriebsanleitung BA00070S/04/DE , Fieldgate SFG500: Installation und Inbetriebnahme beschrieben.

Die Liste der PROFIBUS Einstellungen zeigt die festgestellte Baudrate, die PROFIBUS-Adresse des gewählten Fieldgate sowie die festgestellten Busparameter der Master Klasse 1. Das Dialogfenster kann auch für die Einstellung der Busparameter verwendet werden, wobei alle Master im Netz abgestimmt sein müssen.

1. Mit der rechten Maustaste auf den Eintrag Weitere Funktionen → Embedded Webserver klicken.

2. Die Registerkarte Netzwerk und den Eintrag PROFIBUS Einstellungen auswählen. Die PROFIBUS Einstellungen werden geöffnet.

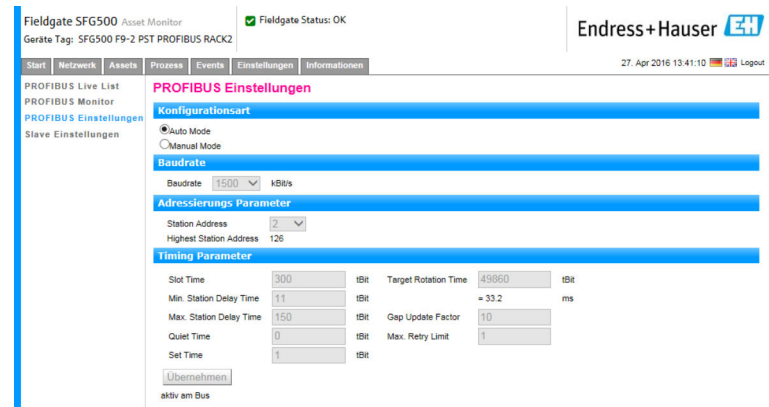

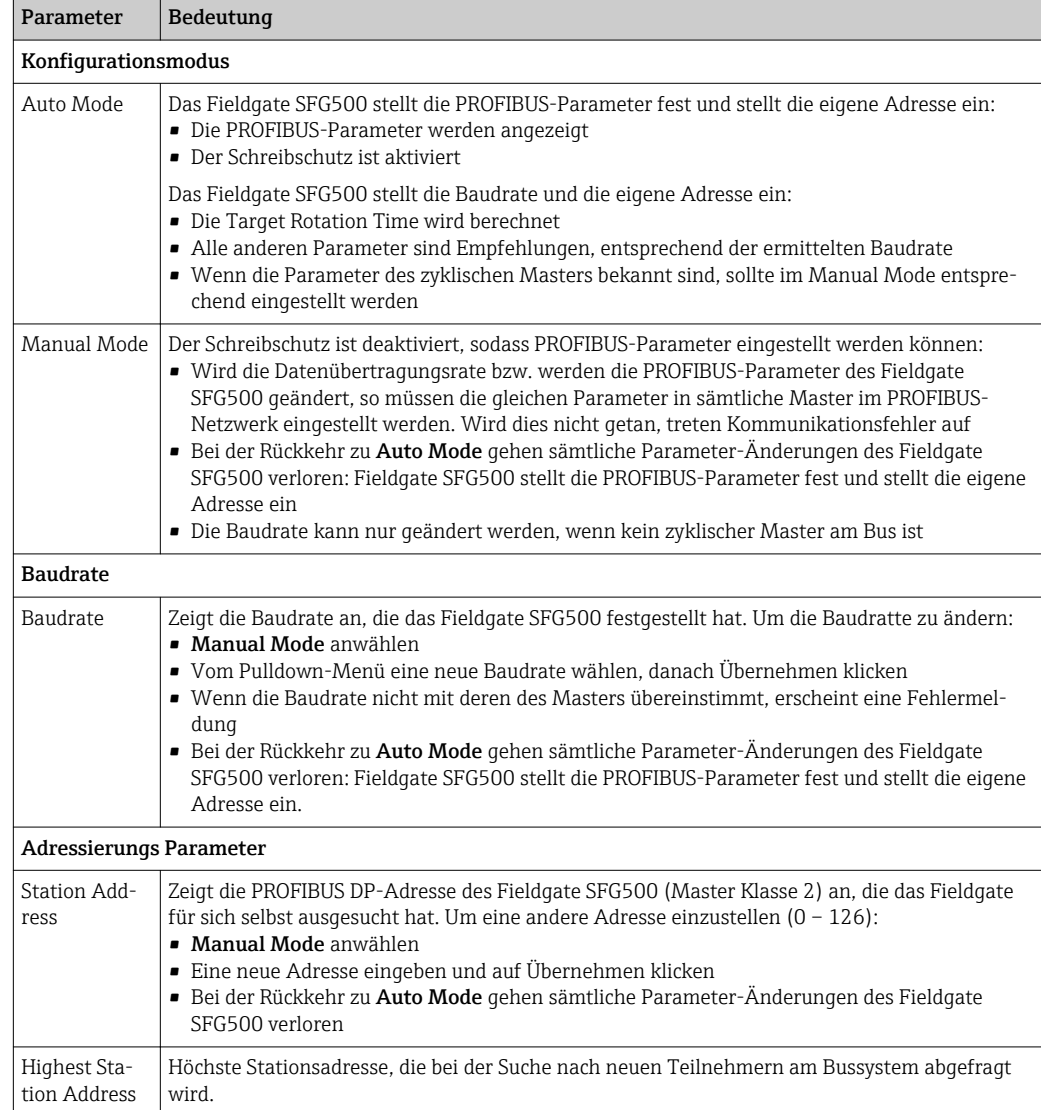

<span id="page-24-0"></span>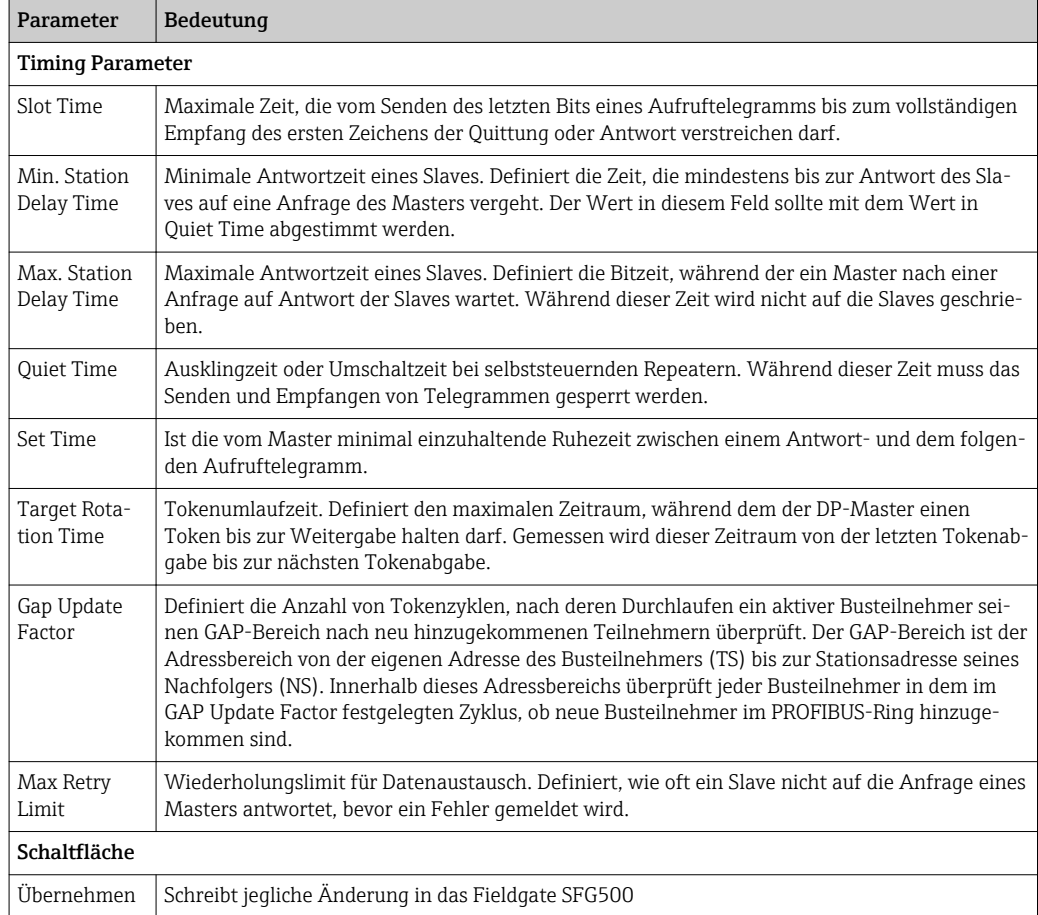

### 6.1.4 PROFIBUS Slave Einstellungen

PROFIBUS Slave Einstellungen ermöglicht dem Nutzer, die Adresse des ausgewählten PROFIBUS-Gerätes zu ändern, z.B. während der Inbetriebnahme des Netzwerks, siehe Kapitel  $11.2 \rightarrow \Box$  49.

- 1. Mit der rechten Maustaste auf den Eintrag Weitere Funktionen → Embedded Webserver klicken.
- 2. Die Registerkarte Netzwerk und den Eintrag PROFIBUS Slave Einstellungen auswählen.
	- Die PROFIBUS Slave Einstellungen werden geöffnet.

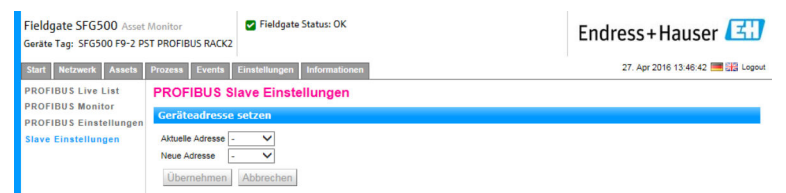

- 3. Im Feld Aktuelle Adresse das Gerät auswählen, bei dem die Adresse geändert werden muss.
- 4. Im Feld Neue Adresse, die neue Adresse für das Gerät auswählen.

5. Auf Übernehmen klicken.

- Die Änderungen werden für das Gerät gespeichert.
- Wird Abbrechen ausgewählt, werden alle Änderungen bereinigt und das Gerät behält die alte Adresse.
	- Wenn eine Adresse nicht geändert werden konnte, ist das ausgewählte PROFIBUS Slave-Gerät möglicherweise verriegelt.

Nach einer Geräte-Adressänderung ist das Gerät nicht mehr mit dem DTM verbunden:

- Aus diesem Grund entweder die DTM-Adresse mit derjenigen des neuen Gerätes ändern, oder
- Alle Geräte unter dem SFG500 löschen und das gesamte Netzwerk nochmals scannen oder verifizieren
- Es können nur Adressen von Geräten geändert werden, die nicht im zyklischen Datenaustausch sind

## <span id="page-26-0"></span>7 Asset Monitor

### 7.1 Status

Die Asset Status Liste zeigt den Status aller PROFIBUS-Geräte eines PROFIBUS-Segments, welches mit dem Fieldgate SFG500 verbunden ist, an.

#### Tabellenansicht

- ‣ Auf die Registerkarte Assets und dann auf Status klicken.
	- Das Dialogfenster Asset Status wird mit angezeigt.

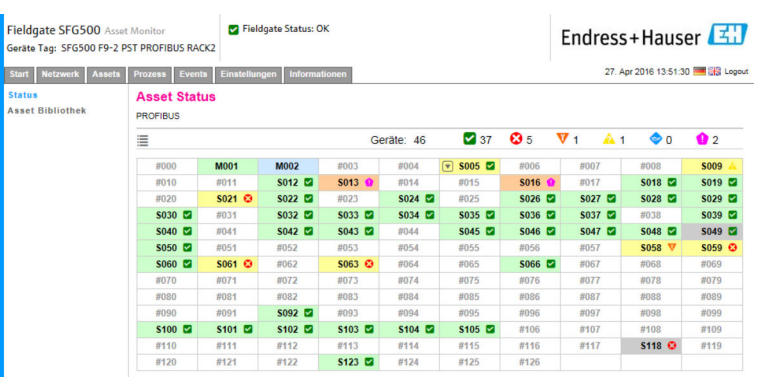

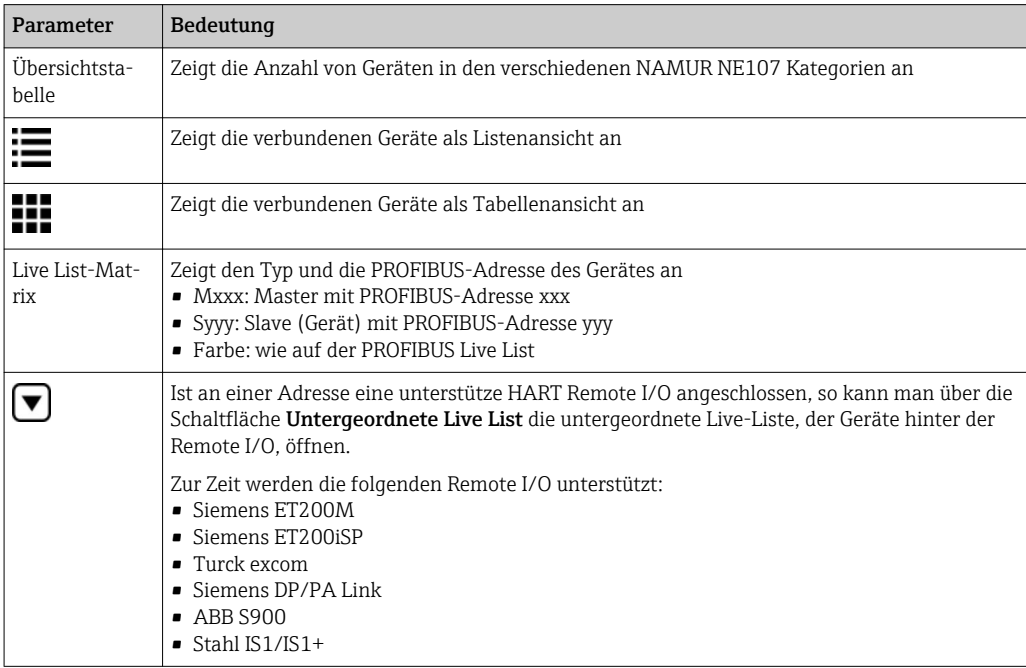

#### Listenansicht

1. Auf die Schaltfläche Listenansicht klicken.

Eine Liste aller verbundenen Geräte wird angezeigt.

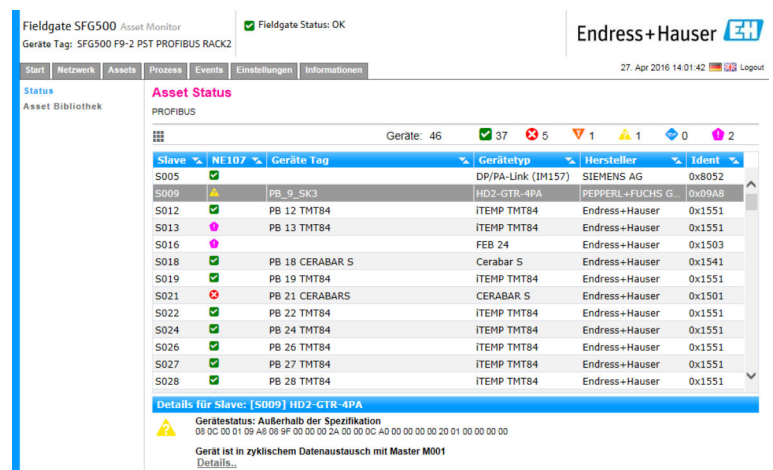

- 2. Auf ein Gerät klicken.
	- Die Details werden angezeigt.
- 3. Auf die Schaltfläche Tabellenansicht klicken.
	- Die Geräte werden wieder in Tabellenansicht angezeigt.

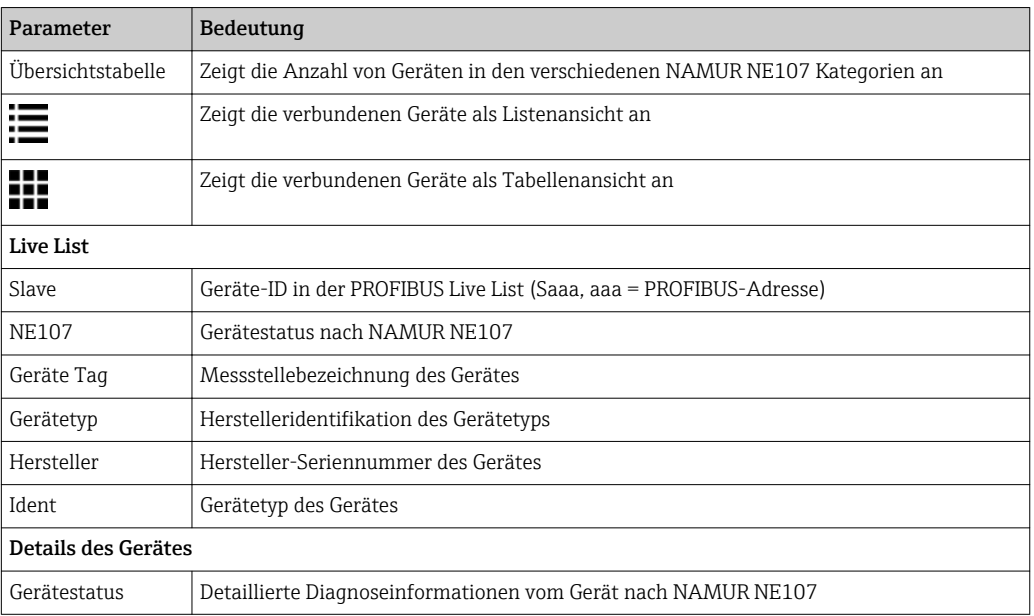

#### Untergeordnete Live Liste (Listenansicht)

- ‣ Auf die Schaltfläche Untergeordnete Live List klicken.
	- Die Untergeordnete Live Liste wird als Listenansicht angezeigt.

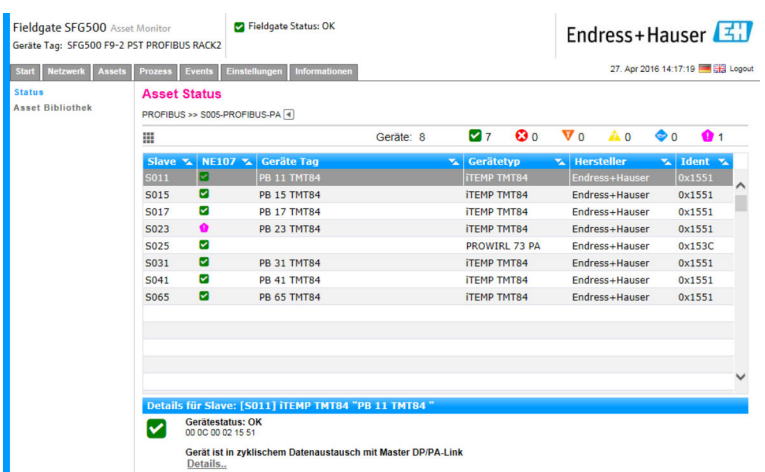

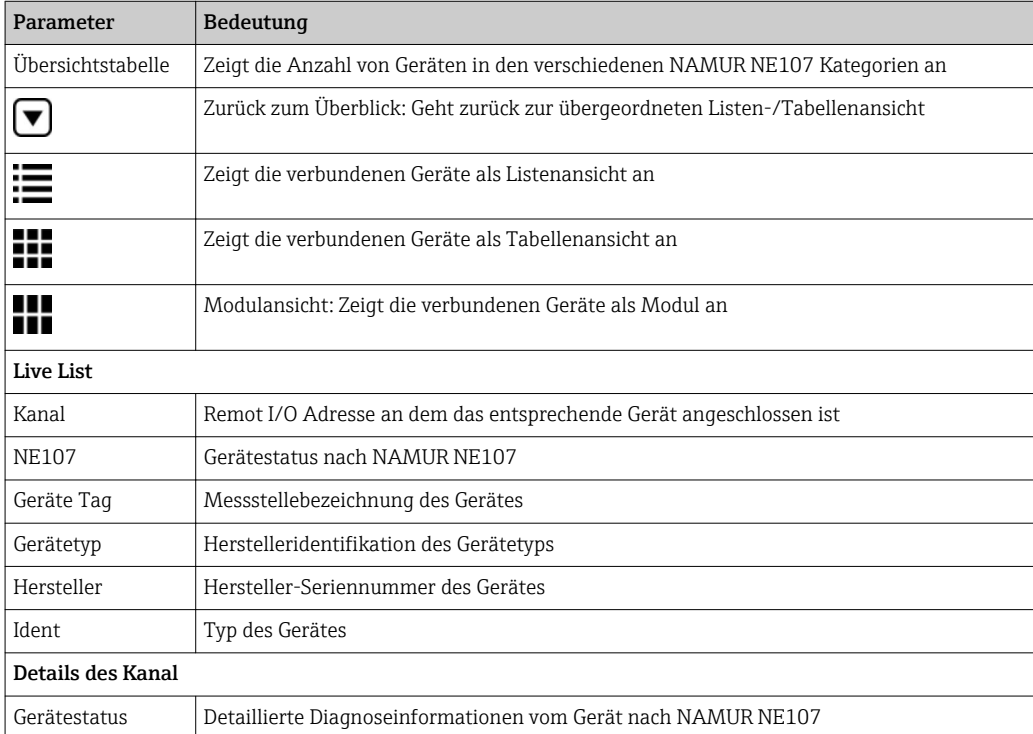

#### Untergeordnete Live Liste (Modulansicht)

- ‣ Auf die Schaltfläche Modulansicht klicken.
	- Die Untergeordnete Live Liste wird als Modulansicht angezeigt.

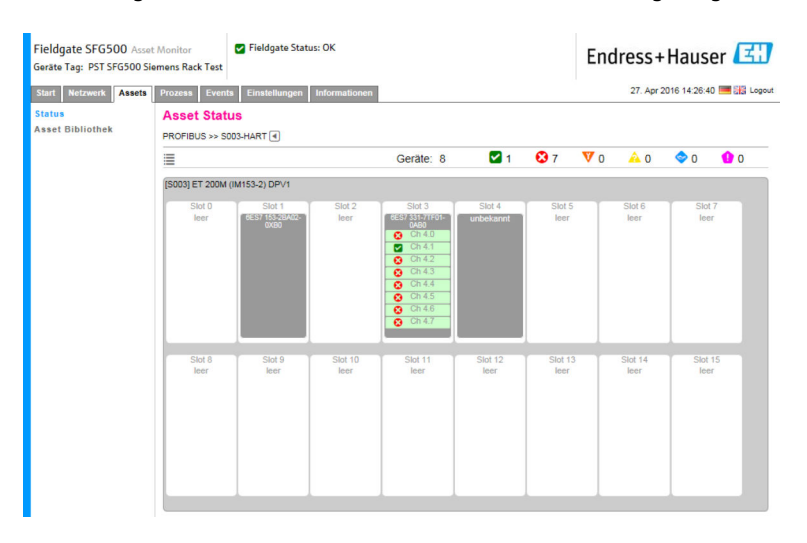

Diese Ansicht stellt den prinzipiellen modularen Aufbau eine Remote I/O dar. Die unterstützen HART-Module werden an den entsprechenden Steckplätzen dargestellt. Wenn an einem Modul ein HART-Gerät angeschlossen ist, wird der entsprechende Kanal farblich hinterlegt.

Folgende Farbzustände sind möglich:

- Grün: Gerät ist im zyklischen Datenaustausch; Status OK
- Gelb: Gerät ist im zyklischen Datenaustausch; Diagnosemitteilung steht an
- Orange: Gerät hat im zyklischen Datenaustausch nicht einsteigen können
- Weiß: Kein HART-Gerät angeschlossen

Zusätzlich wird pro Kanal der Gerätezustand über NAMUR NE107 Symbole dargestellt, siehe Kapitel  $1.3.2 \rightarrow \Box$  8

#### Untergeordnete Live Liste (Tabellenansicht)

- ‣ Auf die Schaltfläche Tabellenansicht klicken.
	- Die Tabellenansicht wird angezeigt.

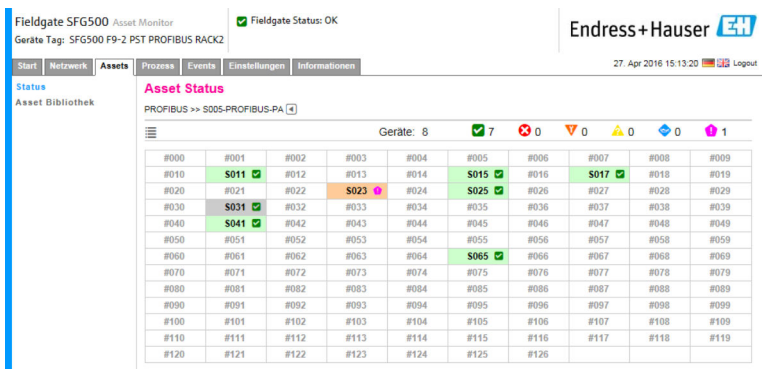

Die Tabelle enthält alle Geräte hinter dem ausgewählten Siemens DP/PA Link. Je nach Link Konfiguration kann es sein, dass er selber in der Tabelle erscheint. Die Bedeutung der einzelnen Parameter können Sie der Tabelle für das Asset Status Grid entnehmen.

Zusätzlich wird pro Gerät der Gerätezustand über NAMUR NE107 Symbole dargestellt, siehe Kapitel  $1.3.2 \rightarrow \Box$  8

### <span id="page-30-0"></span>7.2 Asset Bibliothek

Asset Bibliothek zeigt eine Liste der Geräte, die in der Bibliothek gespeichert sind und die NAMUR NE107 unterstützen.

1. Auf die Registerkarte Assets und dann auf Asset Bibliothek klicken. Die Asset Bibliothek wird angezeigt.

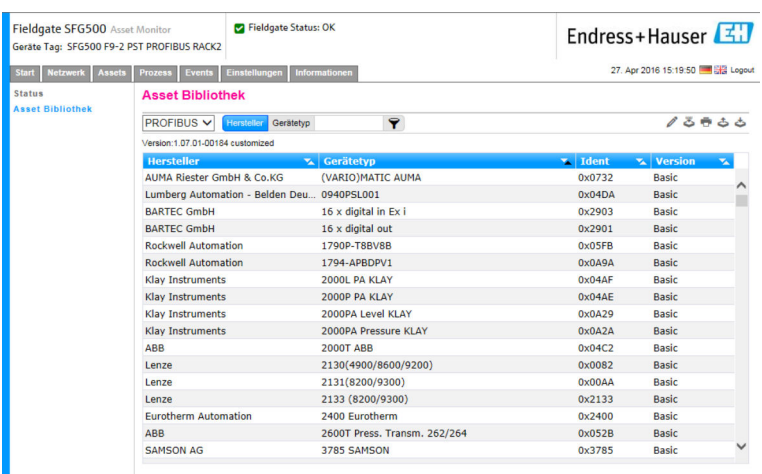

2. Im Dropdown-Menü kann zwischen der PROFIBUS- und HART-Bibliothekansicht gewechselt werden.

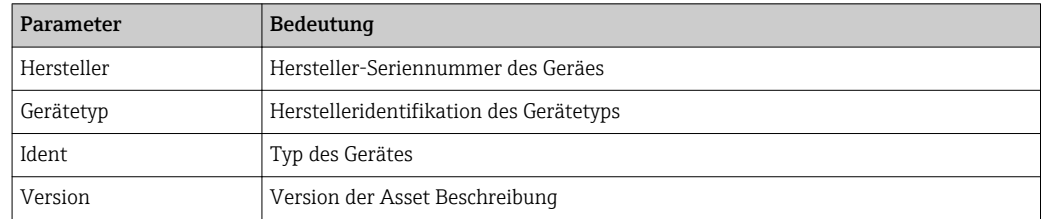

### 7.2.1 Update Asset Bibliothek

Die Asset Bibliothek besteht aus einer Liste von Geräten, die Diagnose-Informationen nach NAMUR NE107 darstellen kann. Jede neue Version von Fieldgate Asset Monitor beinhaltet automatisch die neuste Bibliothek. Für Projekte, die Geräte von anderen Herstellern benötigen, z.B. Ventile, wird Endress+Hauser eine Bibliothek-Datei zur Verfügung stellen, die wie folgt mittels Webserver zum Fieldgate SFG500 hochgeladen werden kann oder der Anwender kann eine zuvor exportierte Bibliothek-Datei von einem anderen Fieldgate SFG500 hochladen.

- 1. Auf die Schaltfläche Asset Bibliothek klicken.
	- Die Asset Bibliothek wird angezeigt.
- 2. Auf das Update-Symbol klicken.
	- Die Asset Bibliothek wird angezeigt.

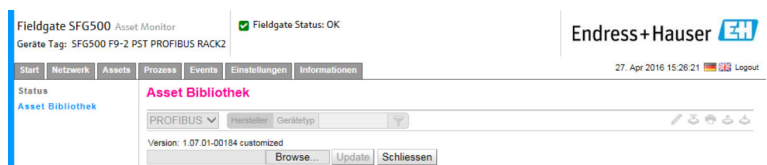

- 3. Auf Durchsuchen klicken und bis zu dem Ordner navigieren, in dem sich die Asset Bibliothek befindet.
- 4. Auf die Datei und dann auf Öffnen klicken.

<span id="page-31-0"></span>5. Auf Update klicken.

Die ausgewählte Datei wird in das Fieldgate SFG500 hochgeladen.

Ein roter Button erscheint oberhalb der Tabelle.

#### 7.2.2 Export Asset Bibliothek

Um geänderte Bibliotheksinhalte von einem Fieldgate SFG500 auf ein anderes Fieldgate SFG500 zu kopieren kann eine Bibliothek exportiert werden.

1. Auf die Schaltfläche Asset Bibliothek und dann auf das Symbol Export klicken.

2. Einen Speicherort auswählen und auf OK klicken.

Die Bibliothek wird gespeichert.

#### 7.2.3 Import GSD

Um die Bibliothek mit neuen PROFIBUS-Geräten zu erweitern, kann über die Funktion Import GSD eine GSD-Datei hochgeladen werden. Die Informationen werden aus der GSD-Datei in die Bibliothek überführt.

- 1. Auf die Schaltfläche Asset Bibliothek und dann auf das Symbol Import GSD klicken.
- 2. Auf Durchsuchen klicken und bis zu dem Ordner navigieren, in dem sich die GSD-Datei befindet.
- 3. Auf die Datei und dann auf Öffnen klicken.
- 4. Auf Start Import klicken.

Die ausgewählte GSD-Datei wird in das Fieldgate SFG500 hochgeladen.

Ein roter Button erscheint oberhalb der Tabelle.  $\vert$  -  $\vert$ 

#### 7.2.4 Filtern der Asset Bibliothek

Asset Beschreibungen können nach Hersteller oder Gerätetyp gefiltert werden.

- 1. Auf die Schaltfläche Asset Bibliothek klicken.
	- Die Asset Bibliothek wird angezeigt.

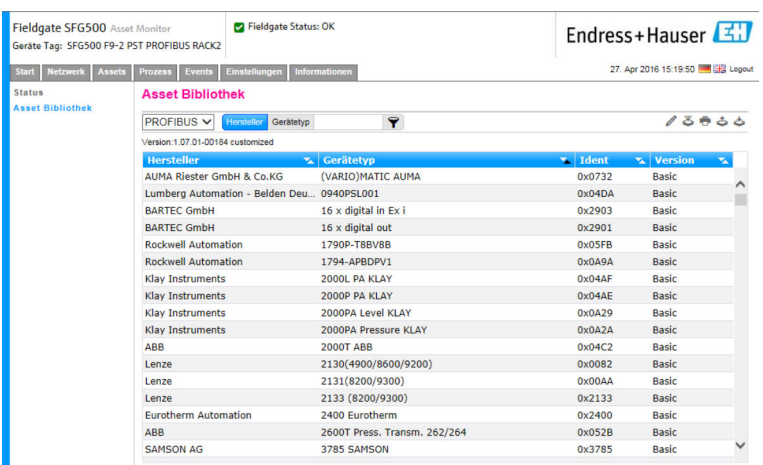

- 
- 2. Auf die Schaltfläche Hersteller oder Gerätetyp klicken.
- 3. Im Textfeld den Hersteller oder Gerätetyp eingeben, nach dem gefiltert werden soll und auf die Schaltfläche Filtern der Asset Bibliothek klicken.

Die gefilterte Liste erscheint.

<span id="page-32-0"></span>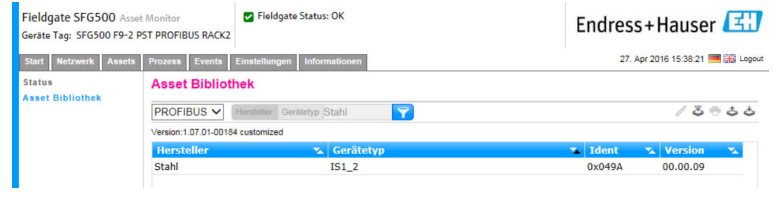

Ein roter Button erscheint oberhalb der Tabelle.

### 7.2.5 Anpassen von Asset Beschreibungen

Vorhandene Asset Beschreibungen können mittels eines Editors angepasst werden.

- 1. Die Datei in der Liste auswählen, die angepasst werden soll und auf die Schaltfläche Öffne Asset Description in Editor klicken.
	- Der Editor wird geöffnet und zeigt den Inhalt der ausgewählten Asset Beschreibung.
- 2. Änderungen anpassen und auf Übernehmen klicken.

Die Änderungen werden gespeichert.

Ein roter Button erscheint oberhalb der Tabelle.  $\left| \cdot \right|$ 

### 7.2.6 Drucken von Asset Beschreibungen

Vorhandene Asset Beschreibungen können gedruckt werden.

- 1. Die Datei in der Liste auswählen, die gedruckt werden soll und auf die Schaltfläche Drucke ausgewählte Asset Description klicken.
	- Ein neues Browserfenster wird geöffnet und zeigt den Inhalt der ausgewählten Asset Beschreibung.
		- Das Dialogfenster Druck wird geöffnet.
- 2. Drucker auswählen und auf Drucken klicken.

Die ausgewählte Datei wird gedruckt.

## <span id="page-33-0"></span>8 Process Monitor

Über Process Monitor kann das Fieldgate SFG500 die zyklischen und azyklischen Prozesswerte überwachen. Für die zyklischen Prozesswerte muss ein konfigurierter zyklischer PROFIBUS Master vorhanden sein. Für die azyklischen Prozesswerte wird kein zusätzlicher Master benötigt. Um Änderungen in der Überwachung vorzunehmen, muss der Nutzer eingeloggt sein.

- Es können bis zu vier Prozesswerte in einer Kachel angezeigt werden H.
	- Die Hintergrundfarbe zeigt folgende Zustände an:
		- Grün: Gerät ist im zyklischen Datenaustausch; Status OK
		- Gelb: Gerät ist im zyklischen Datenaustausch; Diagnosemitteilung steht an
		- Orange: Gerät hat im zyklischen Datenaustausch nicht einsteigen können
		- Grau: Gerät ist nicht im zyklischen Datenaustausch
	- Oben rechts in der Kachel wird der Gerätestatus vom Gerät nach NAMUR NE107 angezeigt.

#### *Bedeutung der einzelnen Parameter*

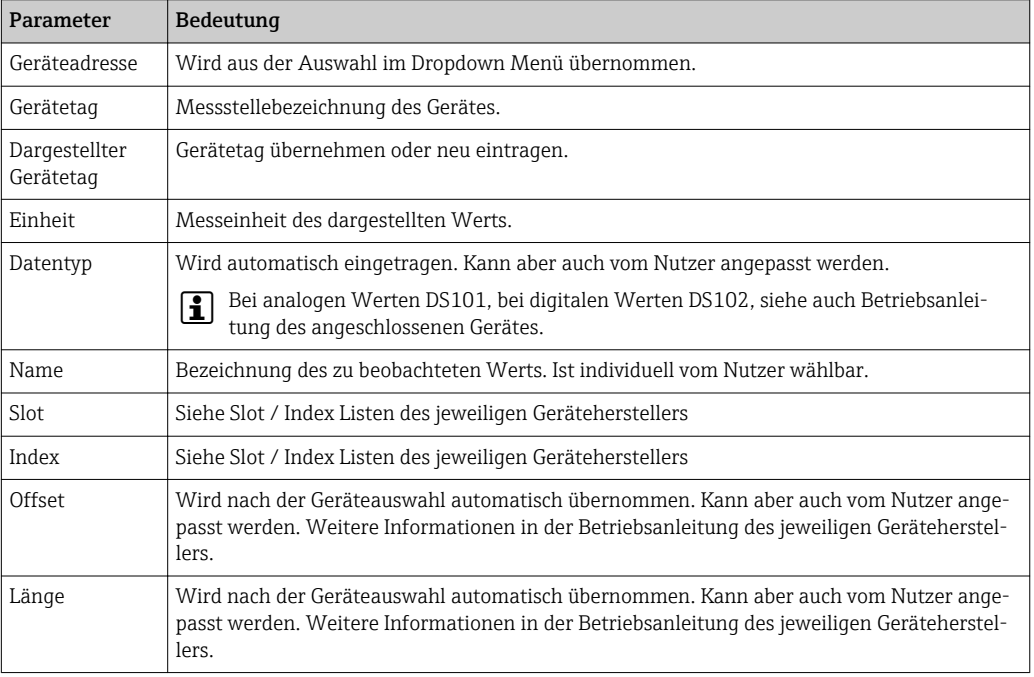

## 8.1 Überwachung PROFIBUS DP/PA

#### Zyklische Prozesswerte überwachen

1. Auf die Registerkarte Prozess und dann auf Überwachung klicken.  $\rightarrow$  Das Fenster Überwachung wird angezeigt.

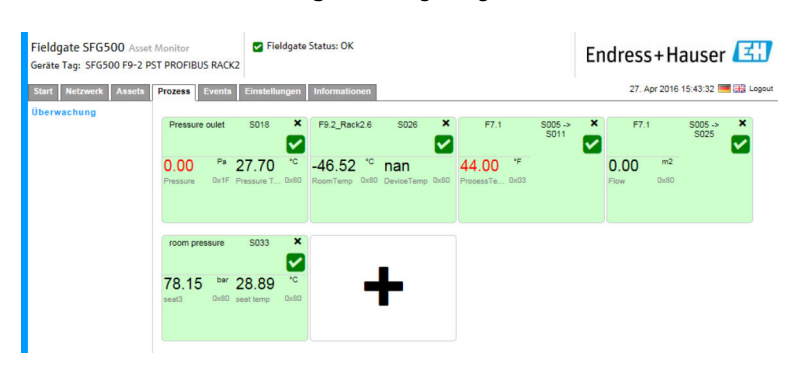

- 2. Auf das + in der Kachel klicken.
	- Das Konfigurationsfenster für die Kachel wird geöffnet.

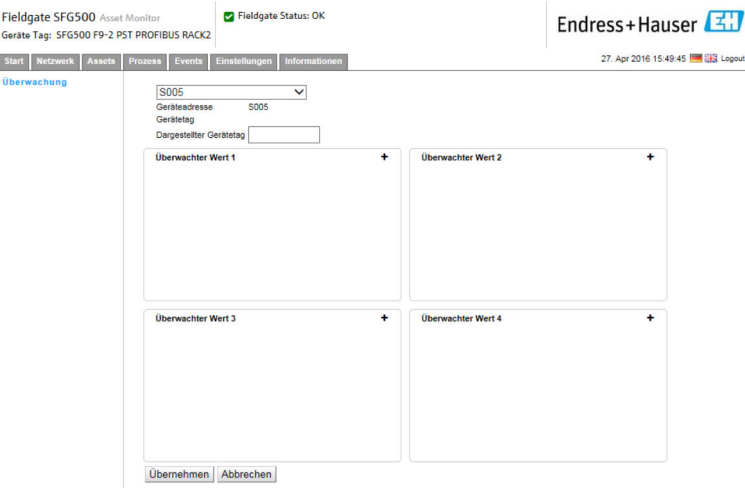

- 3. Im Dropdown Menü ein Gerät auswählen, das überwacht werden soll und im Fenster Überwachter Wert auf das + klicken.
	- ← Das Eingabefenster für Überwachter Wert wird angezeigt.

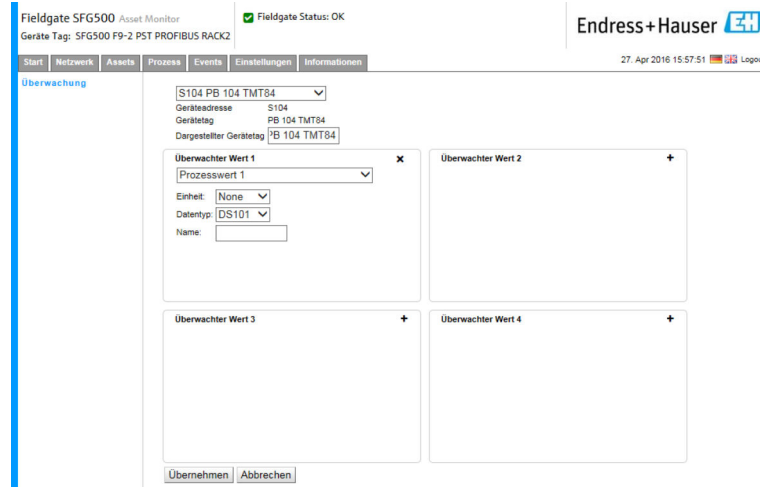

4. Den Prozesswert, Einheit und Datentyp auswählen, den Name eingeben und auf Übernehmen klicken.

Die zu überwachten Werte werden dargestellt.

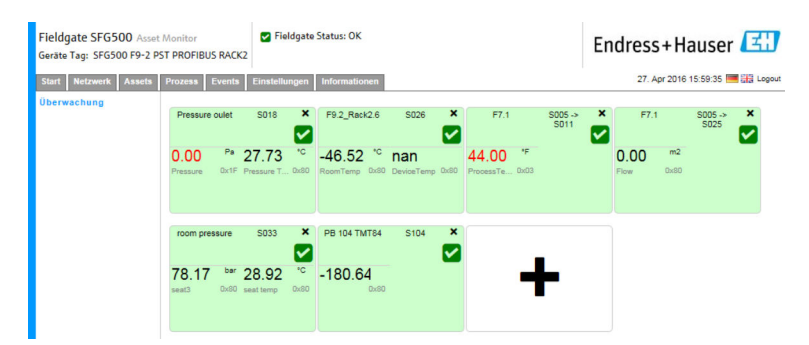

#### Azyklische Prozesswerte über Experten Modus überwachen

1. Schritt 1 und Schritt 2 wiederholen, siehe oben (Zyklische Prozesswerte überwachen)

- <span id="page-35-0"></span>2. Im Dropdown Menü ein Gerät auswählen, das überwacht werden soll und im Fenster Überwachter Wert auf das + klicken. Anschließend den Experten Modus auswählen.
	- ← Das Eingabefenster für Überwachter Wert wird angezeigt.

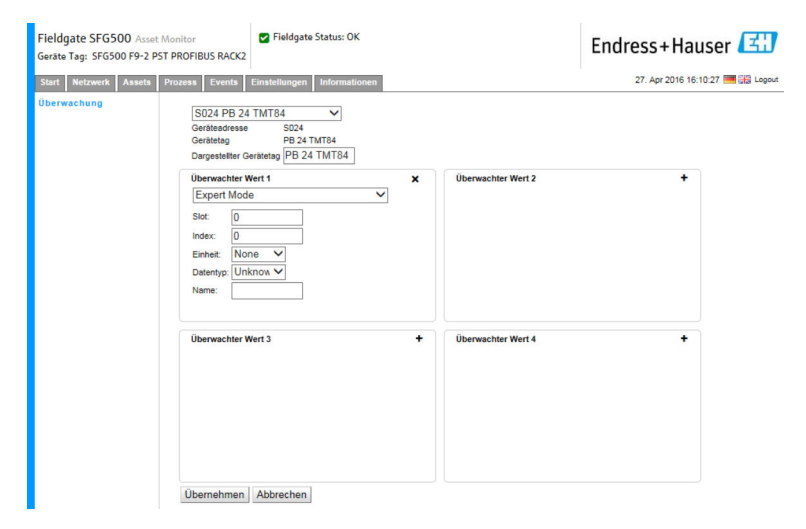

3. Den Slot, Index, Einheit und Datentyp auswählen, den Name eingeben und auf Übernehmen klicken.

Die zu überwachten Werte werden dargestellt.

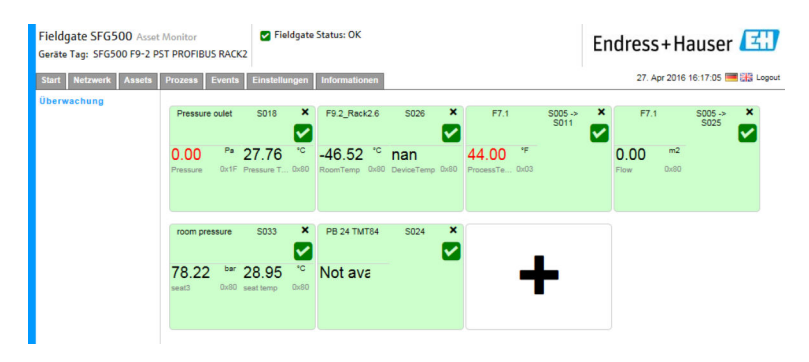

## 8.2 Überwachung PROFIBUS-Geräte hinter Siemens Link

Es können alle Prozesswerte von PROFIBUS PA-Geräten die hinter dem Siemens Link konfiguriert sind, zyklisch und azyklisch überwacht werden.

Um den richtig zyklisch übertragenen Prozesswert in Schritt 3 auswählen zu können, H. muss dem Nutzer die Konfiguration des zyklischen Masters bekannt sein. Zudem muss bekannt sein, wie viele Prozesswerte jedes Gerät zyklisch kommuniziert.

Es wird davon ausgegangen, dass jedes Gerät ein Prozesswert zyklisch kommuniziert. Dies bedeutet:

Es gibt Adresse 1-4, daran ist jeweils ein Gerät mit einem Prozesswert angeschlossen. Soll der Prozesswert von dem Gerät mit der Adresse 5 überwacht werden, so muss Prozesswert 5 ausgewählt werden.

#### Zyklische Prozesswerte überwachen

- 1. Auf die Registerkarte Prozess und dann auf Überwachung klicken.
	- $\rightarrow$  Das Fenster Überwachung wird angezeigt.

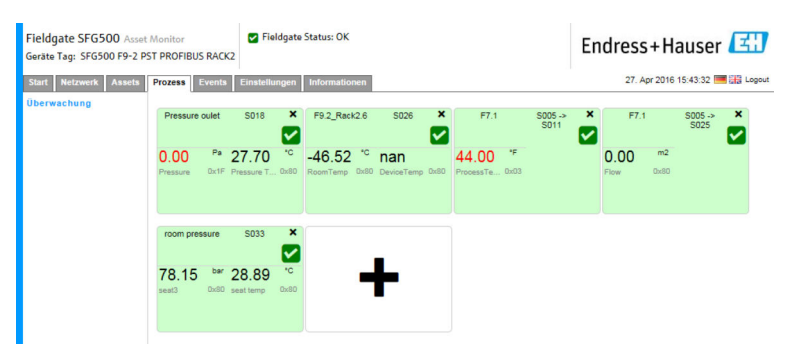

- 2. Auf das + in der Kachel klicken.
	- Das Konfigurationsfenster für die Kachel wird geöffnet.

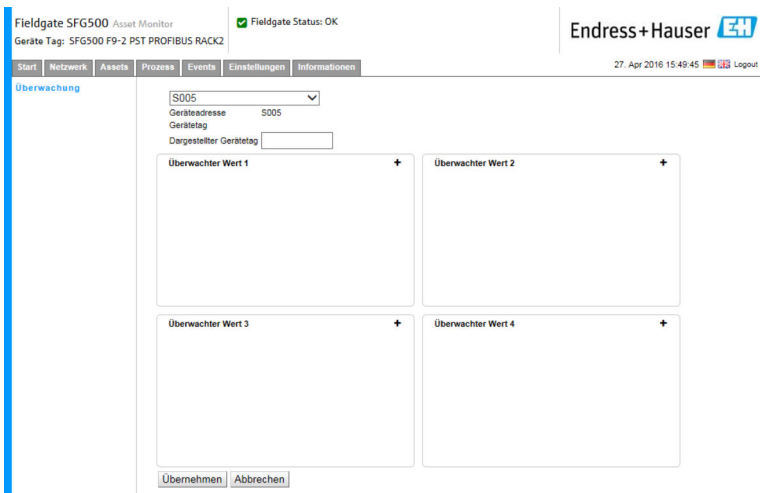

- 3. Im Dropdown Menü ein Gerät auswählen, das überwacht werden soll und im Fenster Überwachter Wert auf das + klicken.
	- $\rightarrow$  Das Eingabefenster für Überwachter Wert wird angezeigt.

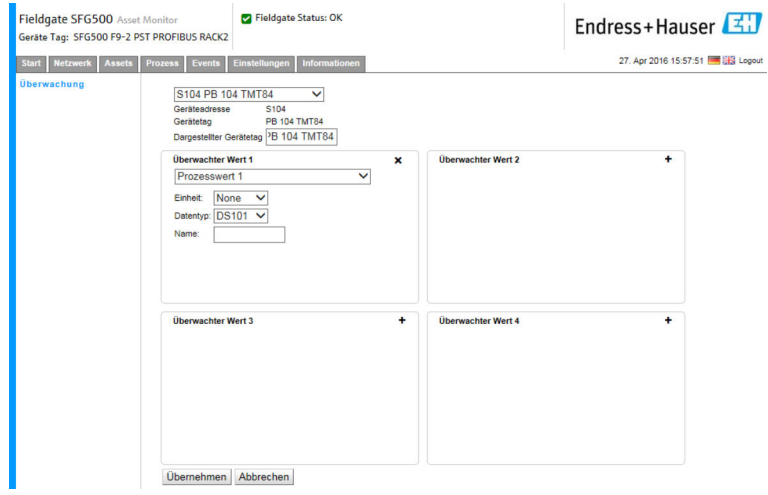

4. Den Prozesswert, Einheit und Datentyp auswählen, den Name eingeben und auf Übernehmen klicken.

Die zu überwachten Werte werden dargestellt.

<span id="page-37-0"></span>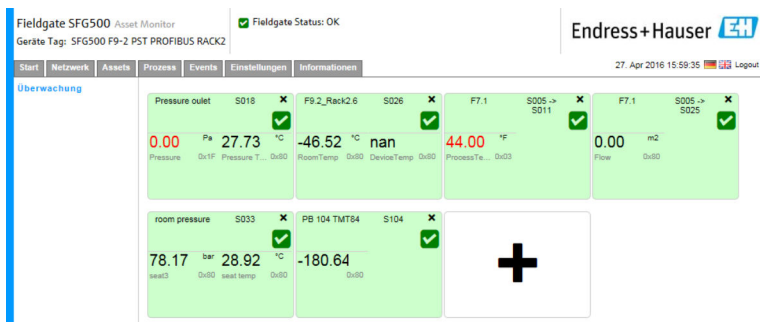

#### Azyklische Prozesswerte über Experten Modus überwachen

- 1. Schritt 1 und Schritt 2 wiederholen, siehe oben (Zyklische Prozesswerte überwachen)
- 2. Im Dropdown Menü ein Gerät auswählen, das überwacht werden soll und im Fenster Überwachter Wert auf das + klicken. Anschließend den Experten Modus auswählen.
	- ← Das Eingabefenster für Überwachter Wert wird angezeigt.

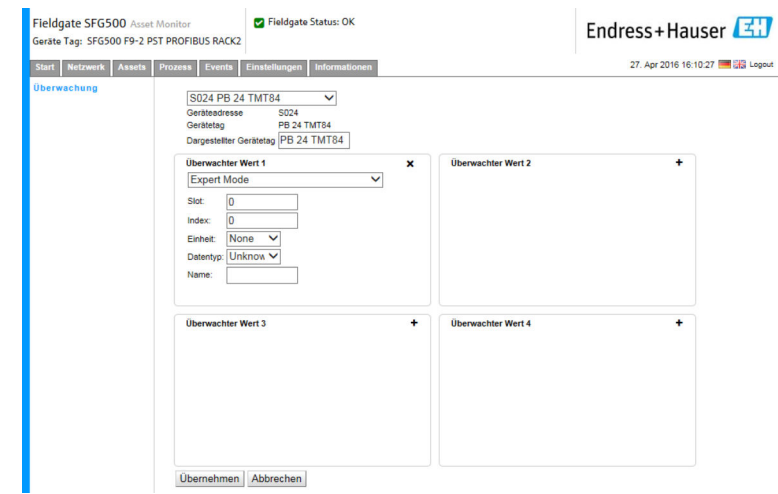

3. Den Slot, Index, Einheit und Datentyp auswählen, den Name eingeben und auf Übernehmen klicken.

Die zu überwachten Werte werden dargestellt.

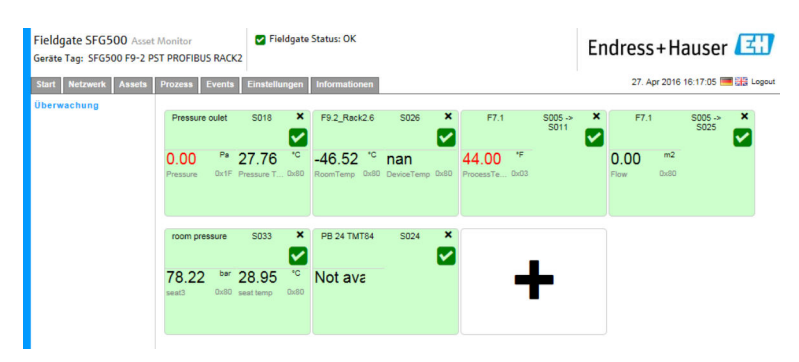

### 8.3 HART-Geräte hinter Remote I/O

Es können alle analogen Prozesswerte von HART-Geräten die hinter dem Remote I/O konfiguriert sind, zyklisch überwacht werden.

#### Zyklische Prozesswerte überwachen

- 1. Auf die Registerkarte Prozess und dann auf Überwachung klicken.
	- $\rightarrow$  Das Fenster Überwachung wird angezeigt.

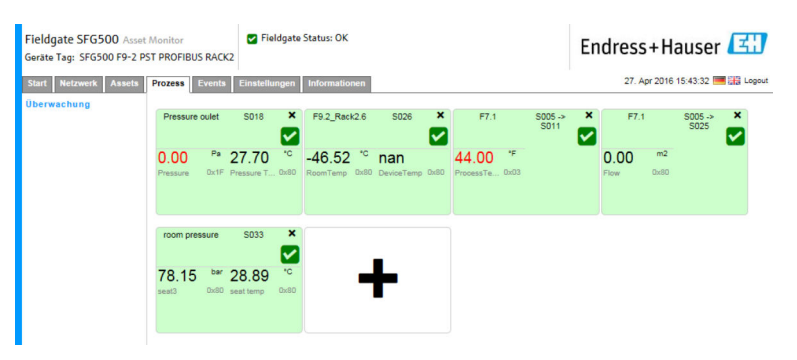

- 2. Auf das + in der Kachel klicken.
	- Das Konfigurationsfenster für die Kachel wird geöffnet.

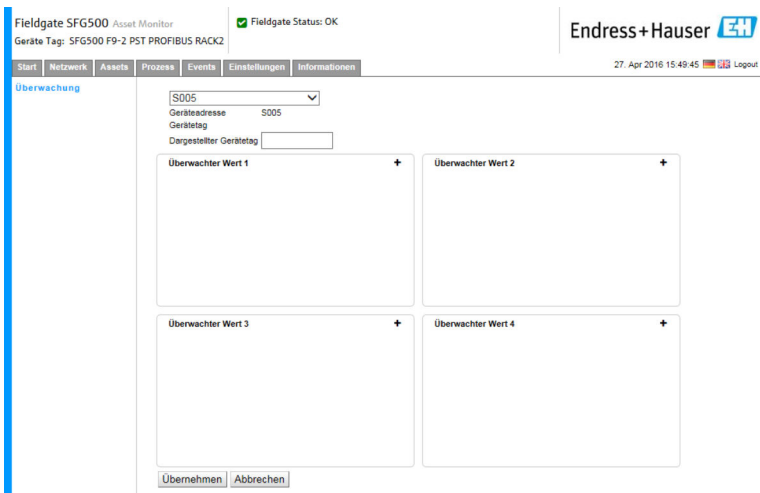

- 3. Im Dropdown Menü ein Gerät auswählen, das überwacht werden soll und im Fenster Überwachter Wert auf das + klicken.
	- $\rightarrow$  Das Eingabefenster für Überwachter Wert wird angezeigt.

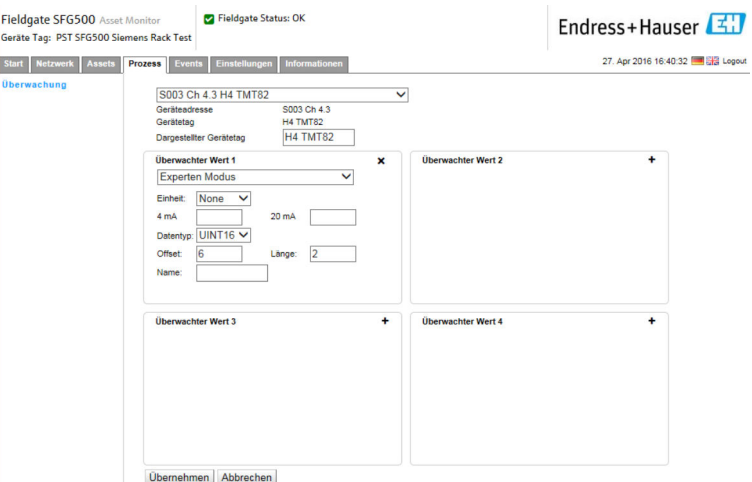

Der Datentyp, Offset und Länge werden automatisch, nach der Geräteauswahl, eingefügt. Diese können dennoch geändert werden.

4. Die Einheit, Messbereich und den Name eingeben und auf Übernehmen klicken.

Die zu überwachten Werte werden dargestellt.

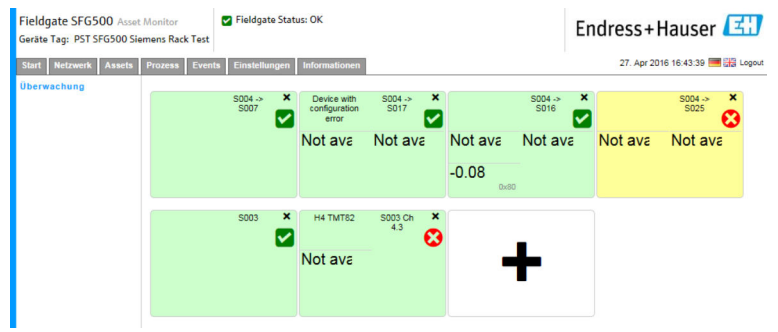

## <span id="page-40-0"></span>9 Events

Event Logging registriert alle System- und Gerätereignisse, die auf dem Bussegment auftreten.

‣ Auf die Registerkarte Event und dann auf Event Logging klicken. ← Das Event Logging wird angezeigt.

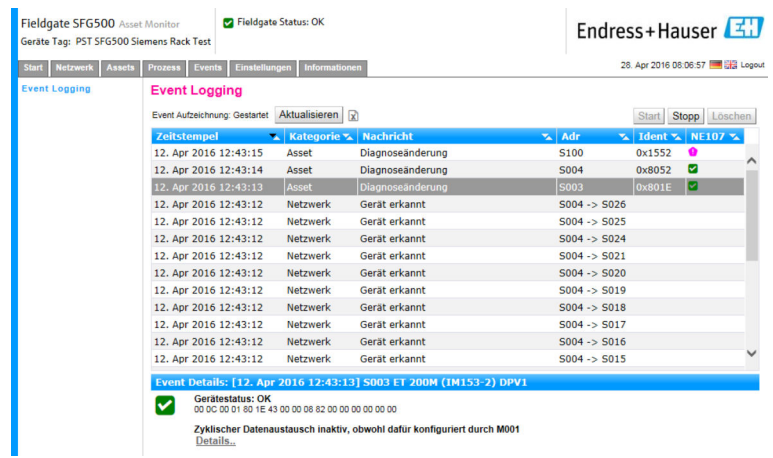

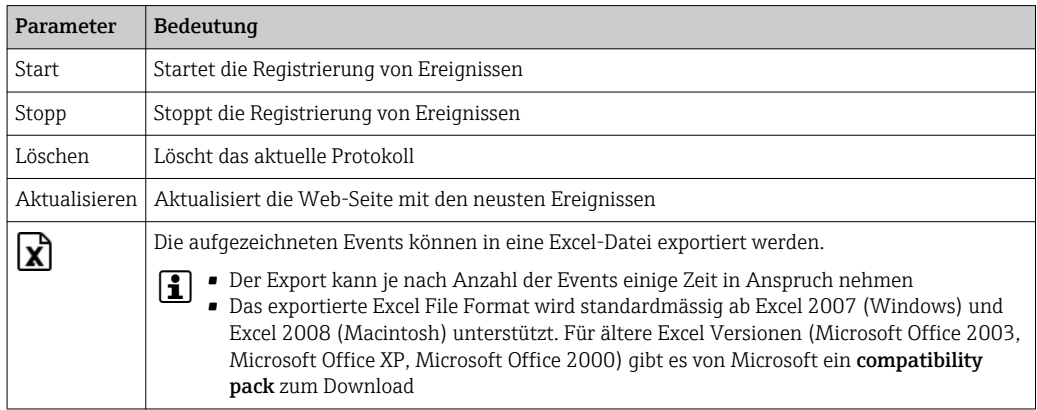

## <span id="page-41-0"></span>10 Einstellungen und Informationen

### 10.1 Einstellungen

Die Zeit und das Datum, E-Mail Einstellungen sowie die IP-Adresse des Fieldgate SFG500 kann in der Registerkarte Einstellungen angepasst werden. Normalerweise wird die Einstellung während der Inbetriebnahme vorgenommen. Das Firmware-Update ist in der gleichen Anleitung beschrieben, siehe hierzu Betriebsanleitung BA00070S/04/DE .

### 10.1.1 Netzwerk Einstellungen

Für alle Betriebsarten muss für LAN1 eine IP-Adresse eingerichtet werden, die für die übrigen Systemkomponenten erreichbar ist.

1. Die Registerkarte Einstellungen auswählen.

Die Netzwerk Einstellungen werden geöffnet.

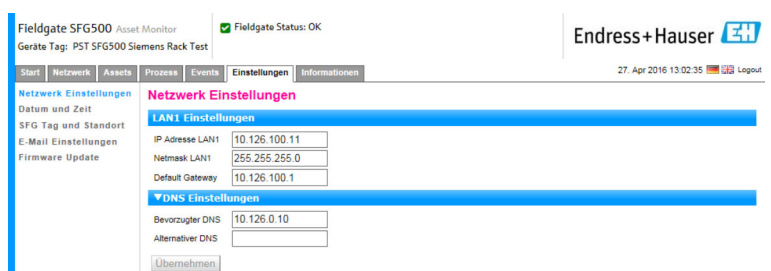

2. Ethernet IP-Adresse, Network Mask und Default Gateway eingeben und auf Übernehmen klicken.

Die Änderungen werden im Fieldgate SFG500 gespeichert.

Ein Neustart ist anschließend erforderlich. ۱ì

*Die Bedeutung der einzelnen Parameter:*

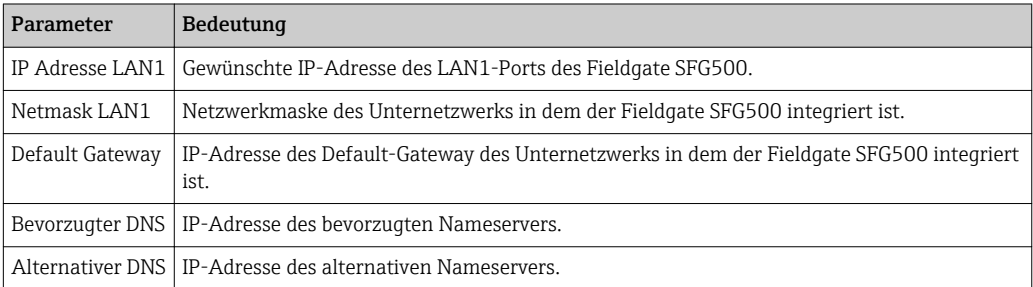

### 10.1.2 Datum und Zeit

Die Zeit und das Datum können in der Registerkarte Einstellungen eingestellt werden.

<span id="page-42-0"></span>1. Die Registerkarte Einstellungen und Datum und Zeit auswählen. Die Datum und Zeit werden geöffnet.

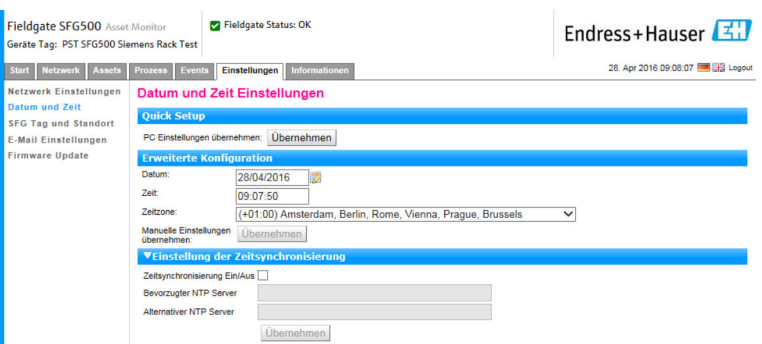

2. Unter Erweiterte Konfiguration Zeit und Datum sowie eine Zeitzone eingeben und auf Übernehmen klicken. Oder unter Quick Setup auf Übernehmen klicken.

Die Änderungen werden im Fieldgate SFG500 gespeichert.

*Die Bedeutung der einzelnen Parameter:*

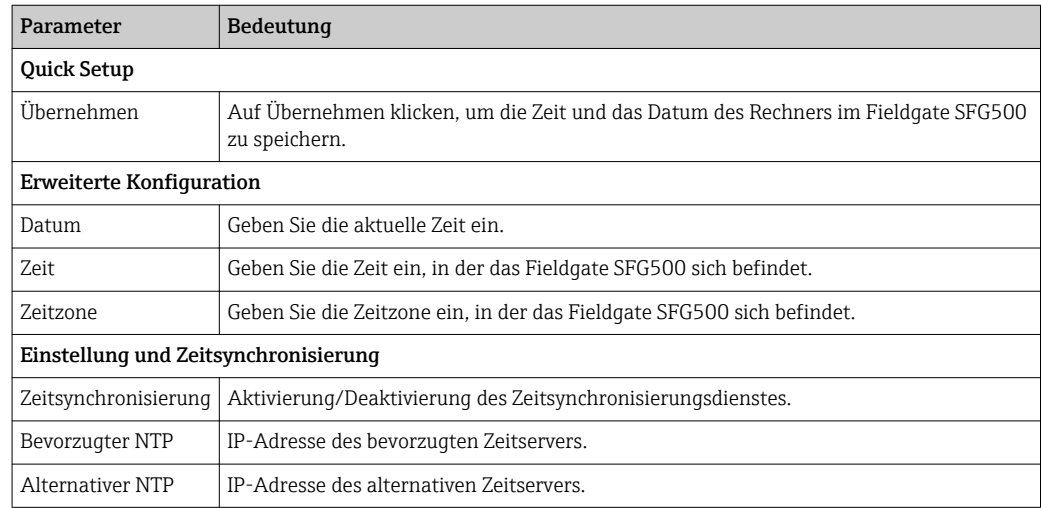

### 10.1.3 SFG Tag und Standort

SFG-Tag und -Standort zeigen die Gerätebezeichnung des Fieldgate SFG500 an und erlauben das Speichern von Benutzerinformationen, wie z.B. den Standort.

<span id="page-43-0"></span>1. Die Registerkarte Einstellungen und SFG Tag und Standort auswählen. Die SFG Tag und Standort werden geöffnet.

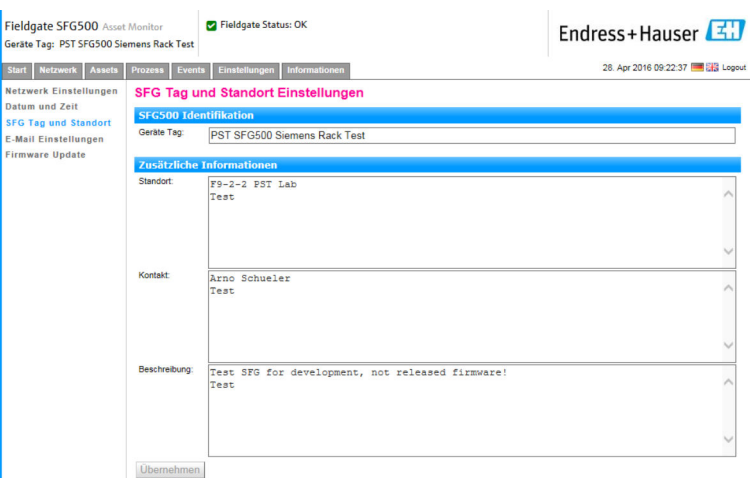

2. Standort, Kontakt, Beschreibung eingeben und auf Übernehmen klicken.

Die Änderungen werden im Fieldgate SFG500 gespeichert.

*Die Bedeutung der einzelnen Parameter:*

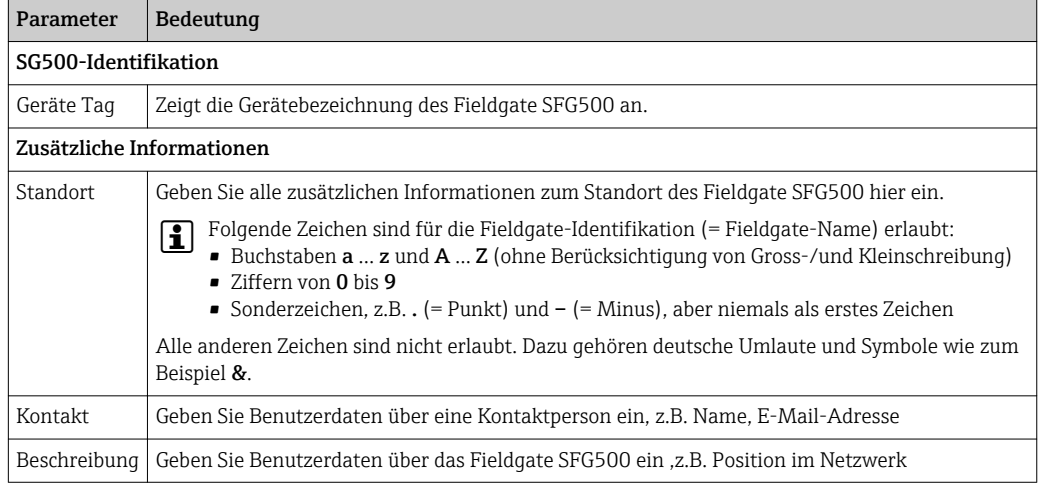

### 10.1.4 E-Mail Einstellungen

#### E-Mail Dienst

In den E-Mail Einstellungen werden die Mitteilungsdienste für Geräte und Busereignisse eingestellt.

- 1. Die Registerkarte Einstellungen und dann E-Mail Einstellungen → E-Mail Dienst auswählen.
	- ← E-Mail Dienst wird geöffnet.

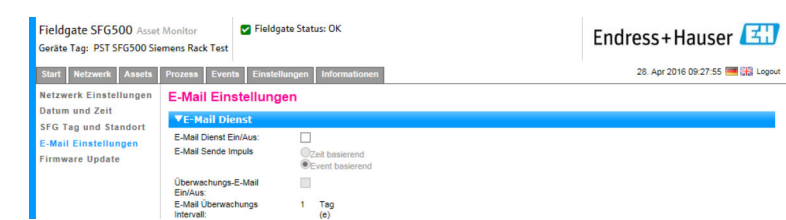

2. Um Änderungen zu übernehmen muss der Nutzer eingeloggt sein. Änderungen vornehmen und auf Übernehmen klicken.

Die Änderungen werden im Fieldgate SFG500 gespeichert.

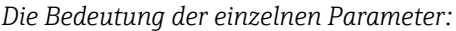

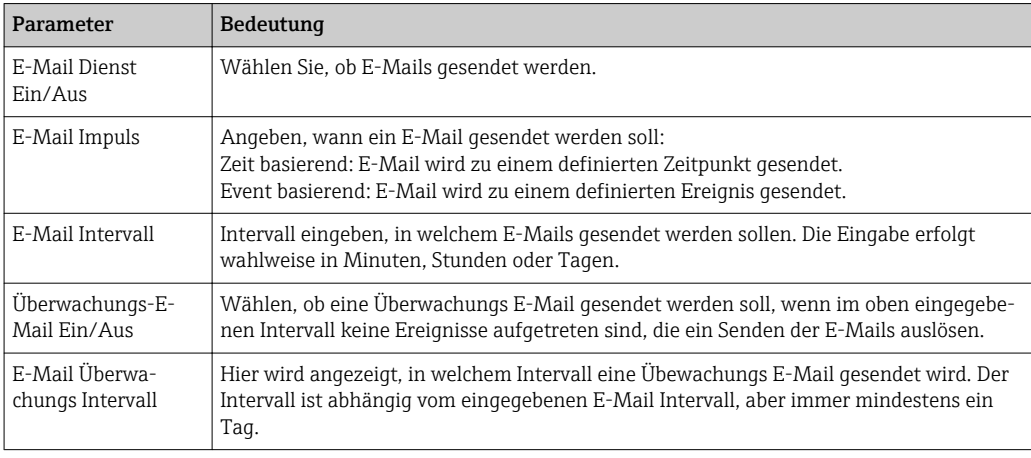

#### Event Filter

In den E-Mail Einstellungen werden die Mitteilungsdienste für Geräte und Busereignisse eingestellt.

- 1. Die Registerkarte Einstellungen und dann E-Mail Einstellungen → Eventfilter auswählen.
	- Eventfilter wird geöffnet.

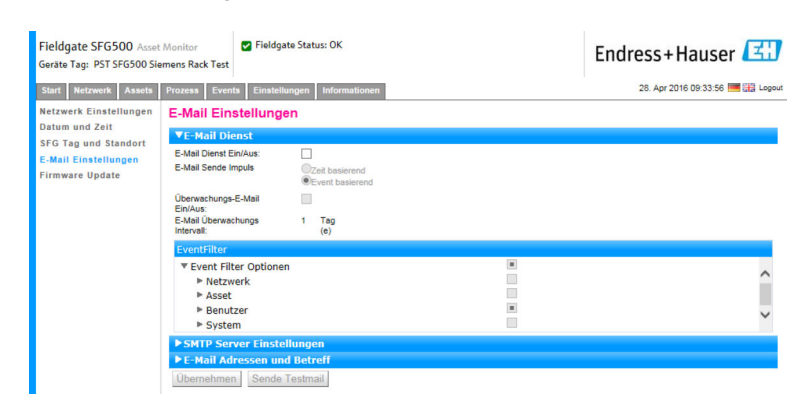

2. Änderungen vornehmen.

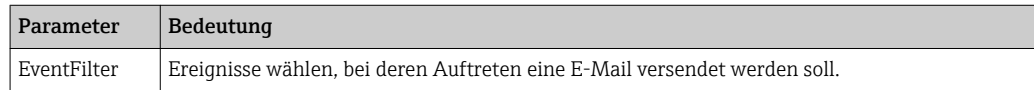

#### <span id="page-45-0"></span>SMTP Server Einstellungen, E-Mail Adressen und Betreff

- 1. Die Registerkarte Einstellungen und dann E-Mail Einstellungen → SMTP Server Einstellungen / E-Mail Adressen und Betreff auswählen.
	- SMTP Server Einstellungen / E-Mail Adressen und Betreff wird geöffnet.

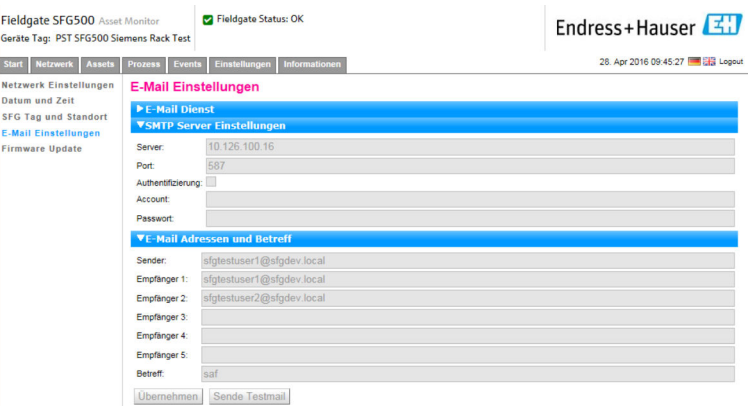

2. Änderungen vornehmen und auf Übernehmen klicken. Mit Sende Testmail können die Einstellungen überprüft werden.

Die Änderungen werden im Fieldgate SFG500 gespeichert.

*Die Bedeutung der einzelnen Parameter:*

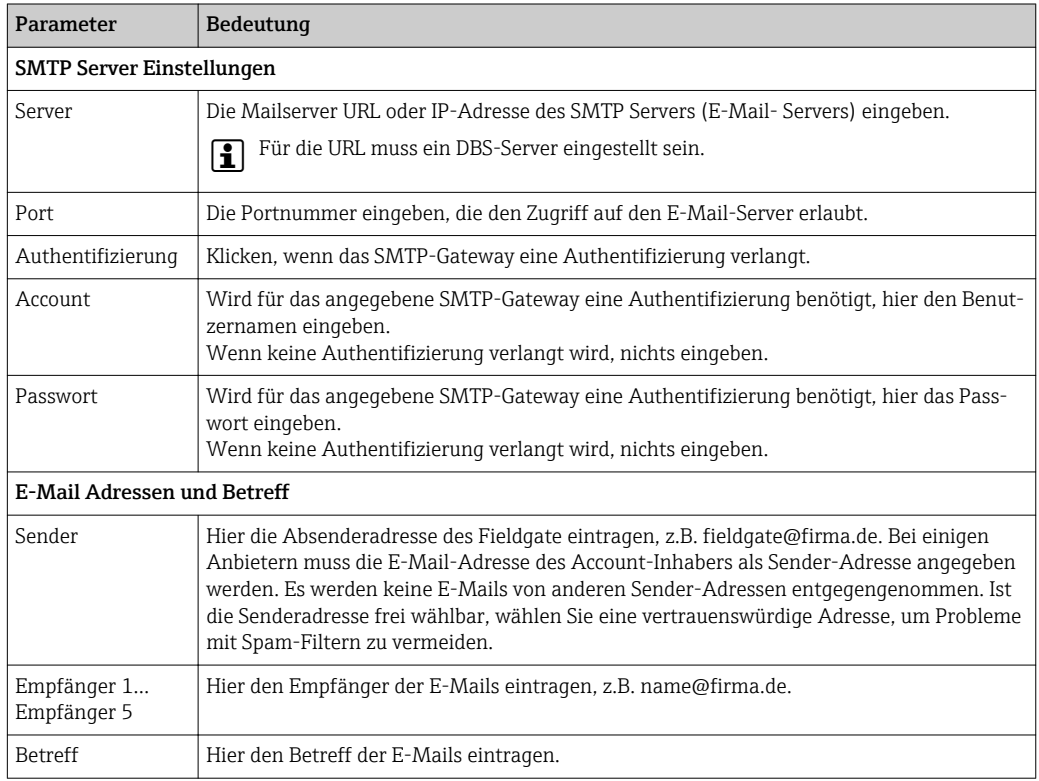

#### 10.1.5 Firmware Update und Neustart

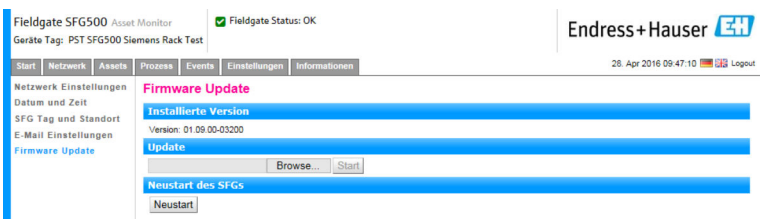

## <span id="page-46-0"></span>10.2 Informationen

Die Informationen, die im elektronischen Typenschild des Fieldgate SFG500 bzw. des Fieldgate Module SFM500 gespeichert sind, können in der Registerkarte Informationen angezeigt werden.

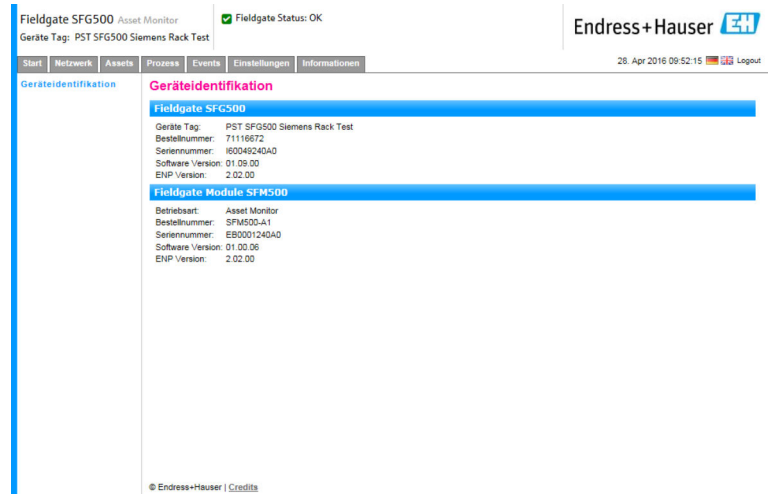

## <span id="page-47-0"></span>11 Weitere Funktionen

### 11.1 Kommunikationsdialog

Das Kommunikations Log zeichnet alle Transaktionen auf das PROFIBUS-Netzwerk auf und kann zur Kommunikations-Fehlersuche verwendet werden. Es startet automatisch nach Aufruf.

- 1. Mit der rechten Maustaste auf den Eintrag Weitere Funktionen → Kommunikationsdialog klicken.
	- Das Dialogfenster Kommunikations Log wird geöffnet.

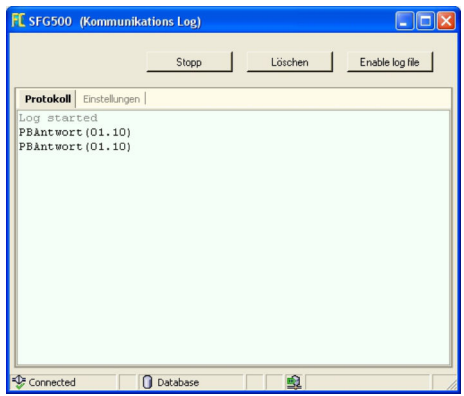

- 
- 2. Auf die Registerkarte Einstellungen klicken.
	- Die Registerkarte Einstellungen wird geöffnet.

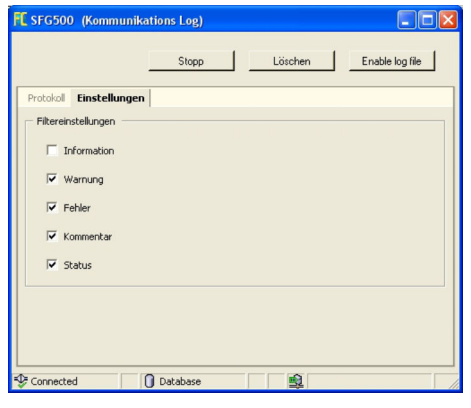

3. Die Einstellung kann nun vorgenommen werden.

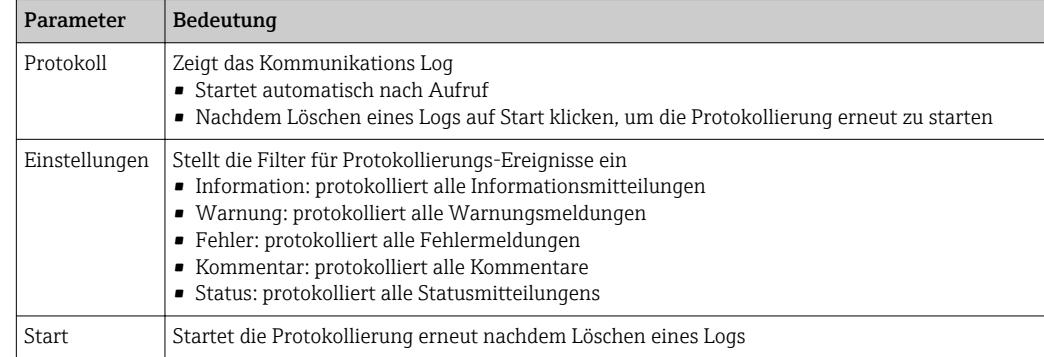

<span id="page-48-0"></span>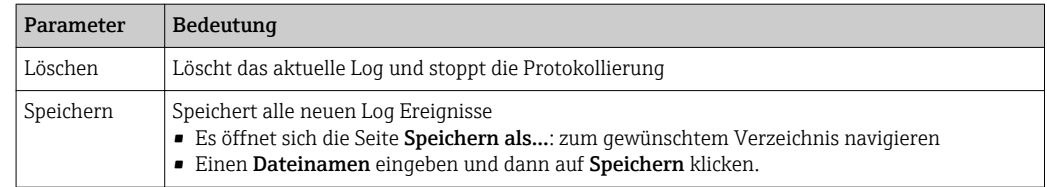

## 11.2 Setze Geräte Adresse (PROFIBUS)

Die Funktion Setze Geräte Adresse ermöglicht dem Nutzer, die Adresse des ausgewählten PROFIBUS-Gerätes zu ändern, z.B. während der Inbetriebnahme des Netzwerks.

1. Mit der rechten Maustaste auf den Eintrag Weitere Funktionen → Setze Geräte Adresse klicken.

Die PROFIBUS Slave Einstellungen werden geöffnet.

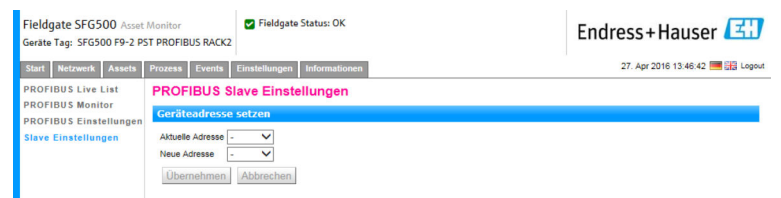

- 2. Im Feld Aktuelle Adresse das Gerät auswählen, bei dem die Adresse geändert werden muss.
- 3. Im Feld Neue Adresse, die neue Adresse für das Gerät auswählen.
- 4. Auf Übernehmen klicken.
	- Die Änderungen werden für das Gerät gespeichert.

### 11.3 DTM-Adressen einrichten

Die Funktion Setze DTM Adresse ermöglicht es dem Benutzer, die Adresse im DTM an die physikalischen Geräte anzugleichen, z.B. den Tag in PROFIBUS-Netzwerken. Diese Funktion ist für FieldCare nicht relevant, könnte aber für andere FDT-Rahmenapplikationen benötigt werden.

- ‣ Mit der rechten Maustaste auf den Eintrag SFG500 klickenWeitere Funktionen → Setze DTM Adresse auswählen.
	- ← Das Dialogfenster Setze DTM Adresse werden geöffnet.

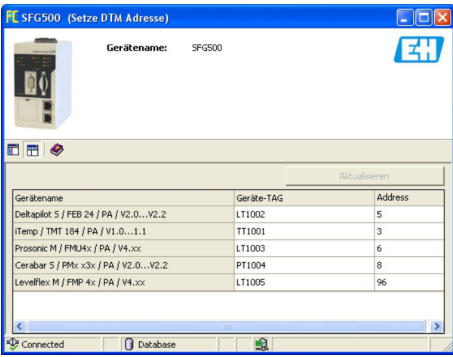

<span id="page-49-0"></span>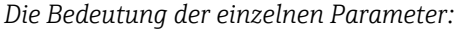

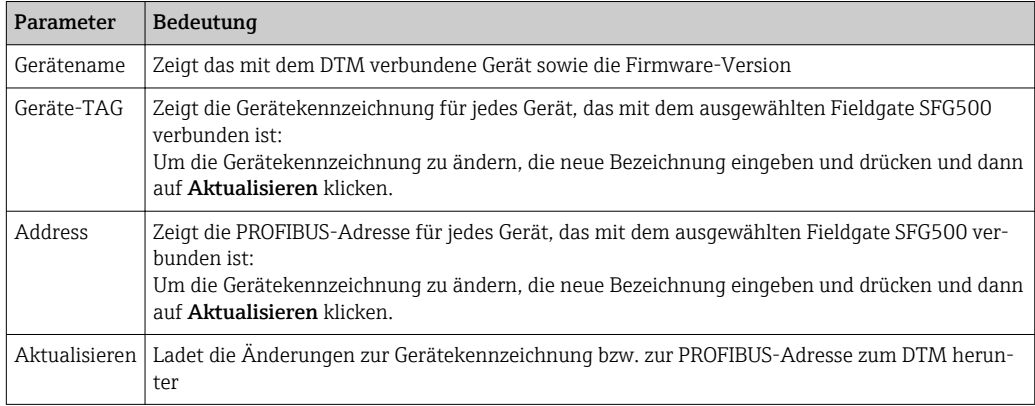

### 11.4 Hilfe

Die Funktion Hilfe zeigt Bedienhinweise für das Fieldgate SFG500.

- ‣ Mit der rechten Maustaste auf SFG500 klicken und Weitere Funktionen → Hilfe auswählen.
	- Die Betriebsanleitung BA01579S/04/DE wird als PDF geöffnet.

## 11.5 Über

Die Funktion Über zeigt Informationen zum Fieldgate SFG500 und zum DTM an.

- ‣ Mit der rechten Maustaste auf SFG500 klicken und Weitere Funktionen → Über auswählen.
	- ← Das Dialogfenster Über wird geöffnet.

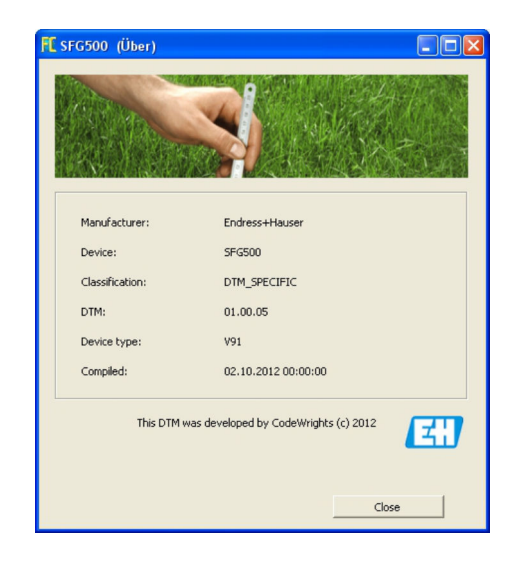

## <span id="page-50-0"></span>12 Störungsbehebung

## 12.1 FieldCare

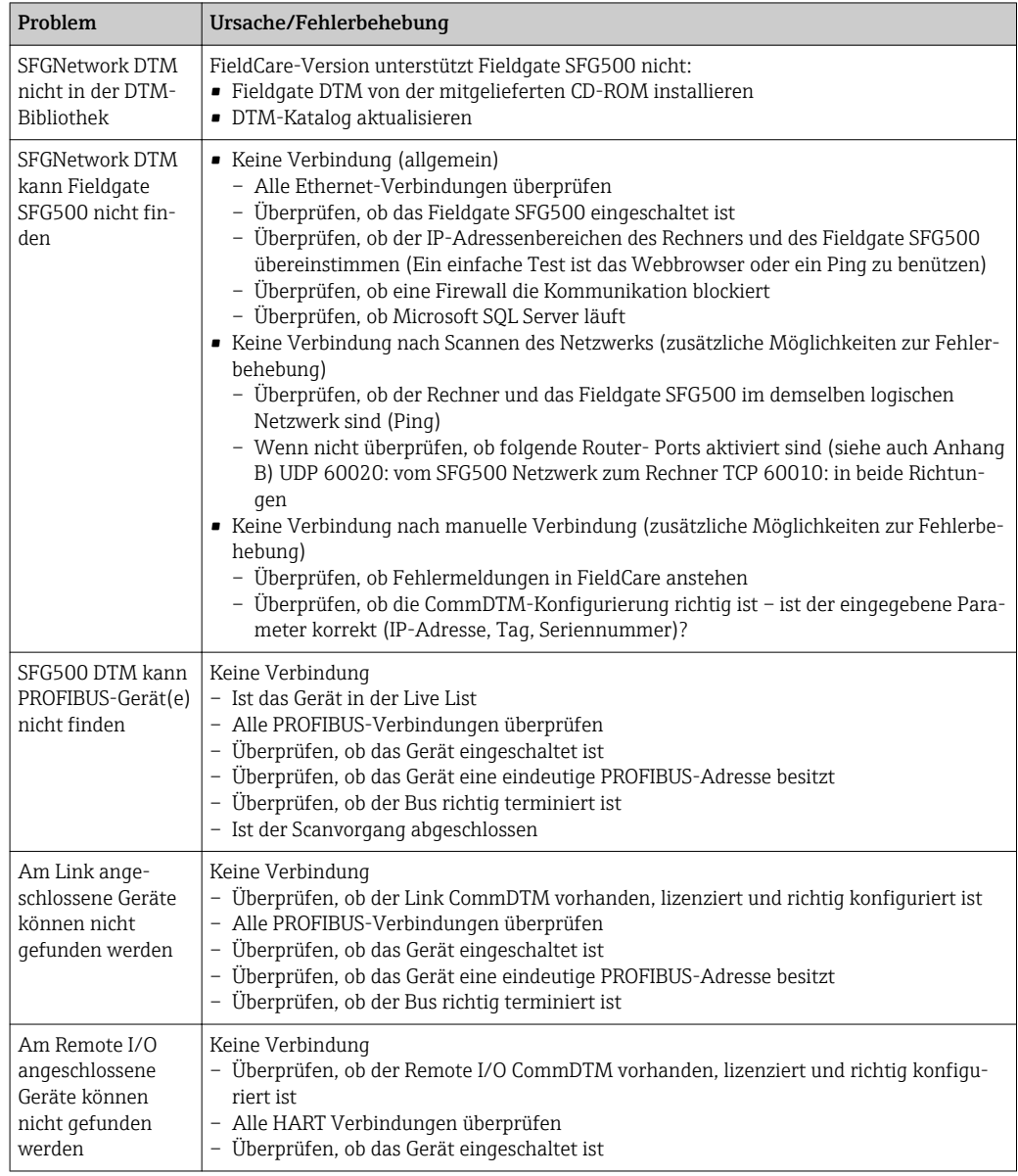

## 12.2 Durch die LEDs auf dem SFG500 angezeigten Fehler

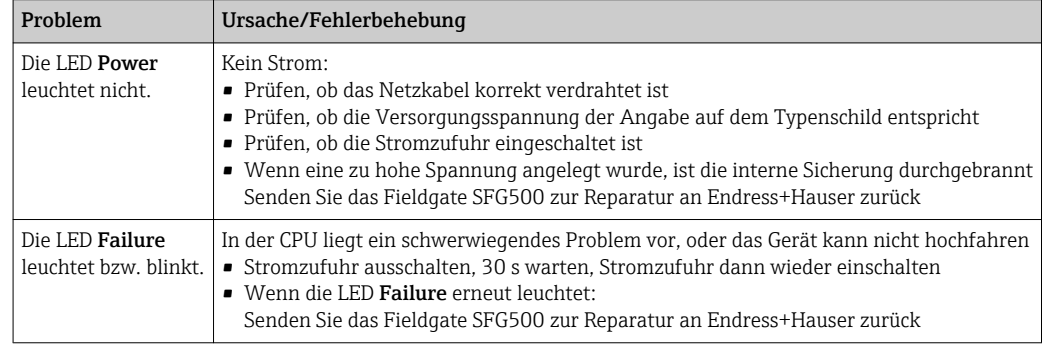

<span id="page-51-0"></span>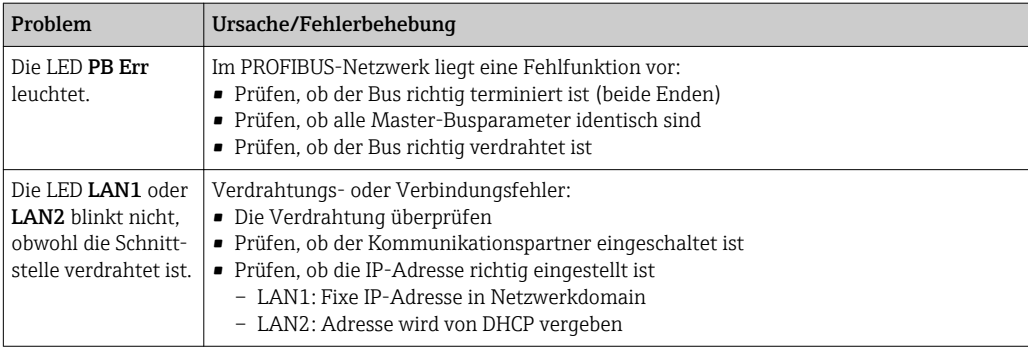

## 12.3 PROFIBUS Kommunikationsfehler

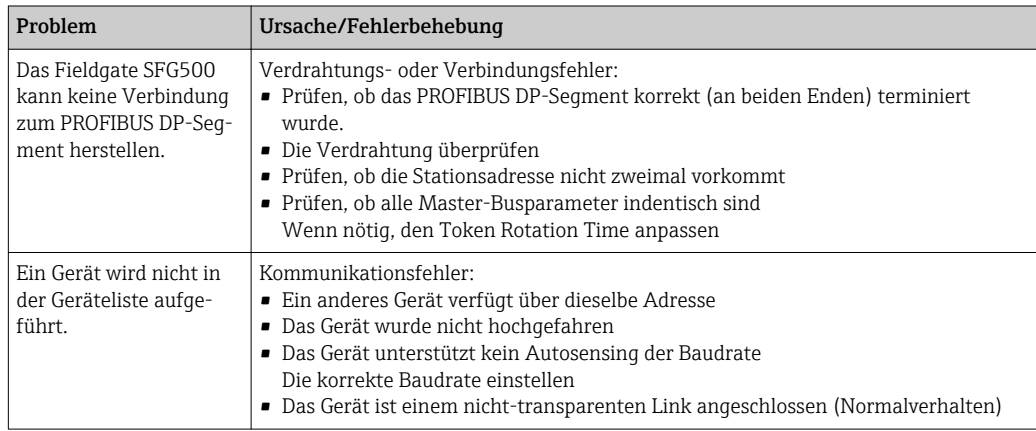

## 12.4 Durch den Webserver angezeigten Fehler

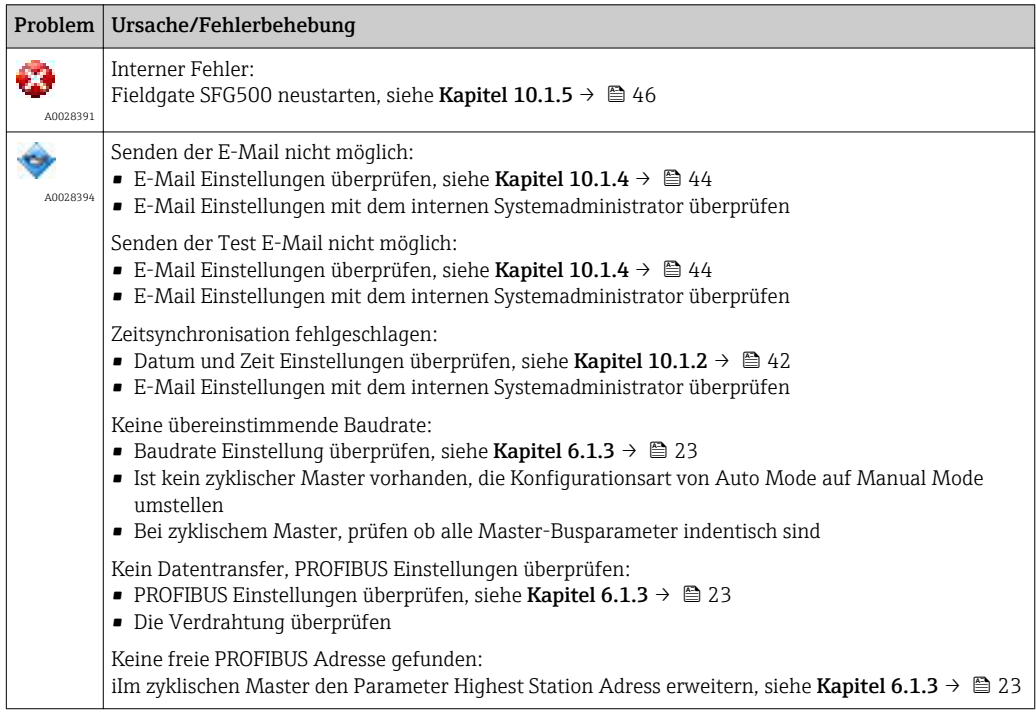

## <span id="page-52-0"></span>13 Anhang

### 13.1 Anhang A - IP-Einstellungen des Computers

- Möglicherweise werden Administratorrechte benötigt, um die IP-Einstellungen des Computers ändern zu können. Sollte dies der Fall sein, bitte an den Systemadministrator wenden.
	- Die in diesem Kapitel beschriebene Vorgehensweise bezieht sich auf Windows XP. Bei anderen Windows-Systemen an den Systemadministrator wenden.

Die Mehrzahl der in einem Unternehmensnetzwerk eingesetzten Computer ist bereits dafür eingerichtet, eine IP-Adresse von einem DHCP-Server zu beziehen und zu akzeptieren. Wenn der Computer in einem Steuerungssystem verwendet wird, ist es jedoch möglich, dass er über eine feste Adresse verfügt. In diesem Fall bitte wie folgt vorgehen:

#### Vorgehensweise für Windows XP

- 1. Auf Start → Einstellungen → Systemsteuerung → Netzwerkverbindungen klicken.
	- Das Dialogfenster Netzwerkeinstellungen wird geöffnet.

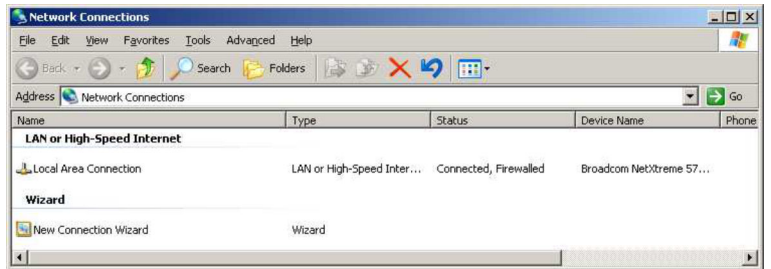

- 2. Mit der rechten Maustaste auf LAN-Verbindung → Eigenschaften klicken.
	- Das Dialogfenster Eigenschaften von LAN-Verbindung wird geöffnet.

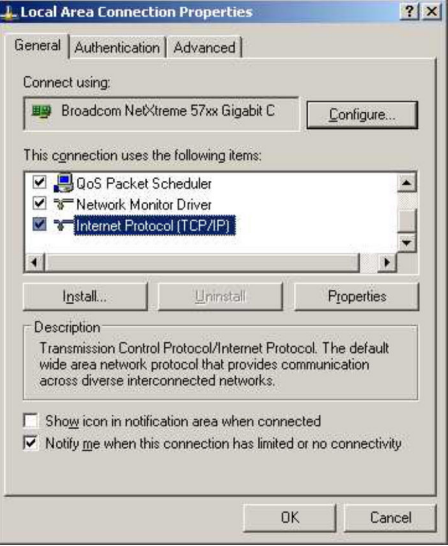

- <span id="page-53-0"></span>3. Auf Internetprotokoll (TCP/IP) doppelklicken.
	- Das Dialogfenster Eigenschaften von Internetprotokoll (TCP/IP) wird geöffnet.

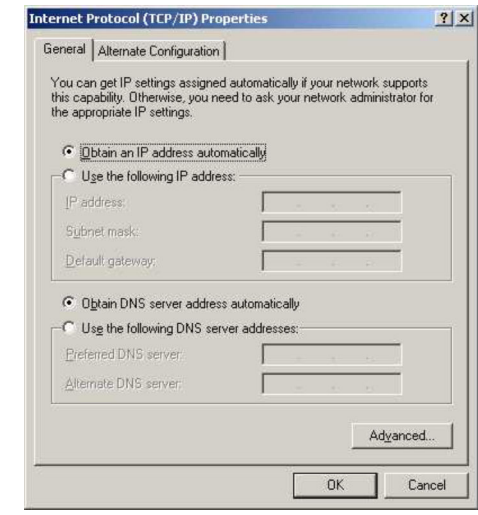

- 4. Die Adressen notieren, die dem Computer zugewiesen wurden später werden diese benötigt, wenn der Computer nach der Inbetriebnahme des SFG500 zurückgesetzt wird.
- 5. Auf IP-Adresse automatisch beziehen klicken.
- 6. Auf OK klicken.
	- Die Auswahl wird bestätigt und das Dialogfenster Eigenschaften von Internetprotokoll (TCP/IP) wird geschlossen.
- 7. Auf OK klicken.
	- ← Das Dialogfenster Eigenschaften von LAN-Verbindung wird geschlossen.

Nachdem das Fieldgate SFG500 eingerichtet wurde, kann der Computer wie im folgenden beschrieben auf seine ursprüngliche IP-Adresse zurück gesetzt werden:

#### Rücksetzung der festen IP-Adresse

- 1. Schritte 1-3 des vorherigen Vorgangs wiederholen.
- 2. Im Dialogfenster Eigenschaften von Internetprotokoll (TCP/IP) die Option Folgende IP-Adresse verwenden.
- 3. Die Einstellungen eingeben, die in Schritt 4 notiert wurden.
- 4. Auf OK klicken.
	- Die Auswahl wird bestätigt und das Dialogfenster Eigenschaften von Internetprotokoll (TCP/IP) wird geschlossen.
- 5. Auf OK klicken.
	- Das Dialogfenster Eigenschaften von LAN-Verbindung wird geschlossen.

### 13.2 Anhang B - Windows Firewall

Werden Firewalls auf den Rechnern benutzt, auf denen FieldCare installiert sind, müssen sie so konfiguriert werden, dass sie gegenseitigen Zugang erlauben. Da Firewall-Konfiguration häufig eine Angelegenheit der IT-Sicherheitspolitik der Firma ist, den Systemverwalter fragen bevor die Einstellungen geändert werden. Zusätzlich werden Administratorrechte benötigt, um die Konfigurierung durchzuführen zu können.

- 1. Auf Start → Einstellungen → Systemsteuerung → Windows Firewall klicken.
- 2. Die Registerkarte Ausnahmen auswählen und die Ausnahmen auf zwei Ebenen durchführen.
- 3. Bei Programm hinzufügen, angeben, welche Anwendungen in der Lage sind auf freiwillige Anträge zu reagieren.
- 4. Bei Port hinzufügen, angeben, dass der Firewall TCP-Verkehr über die vom Server benutzten Ports erlauben soll.
- 5. Die Registerkarte Allgemein wählen und auf Ein klicken, um die Firewall einzuschalten.

#### Kommunikation-Ports

*Die für das Fieldgate SFG500 zu Verfügung stehenden Ports:*

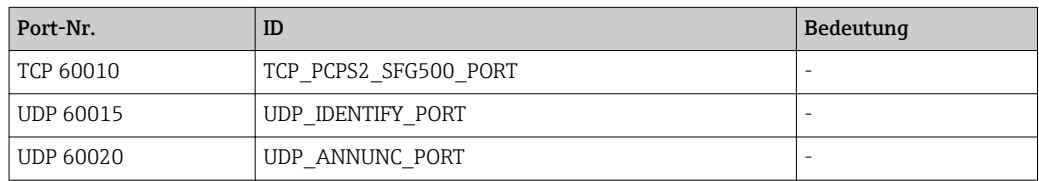

## <span id="page-55-0"></span>Stichwortverzeichnis

### A

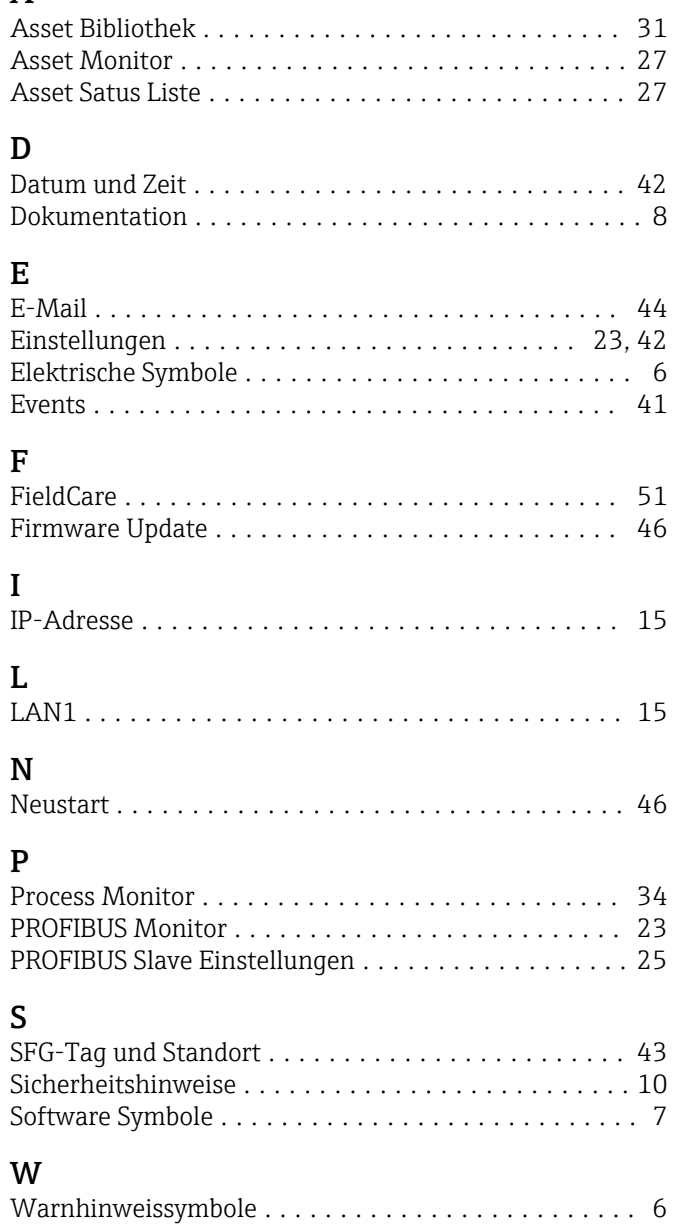

Webbrowser ............................... [14](#page-13-0)

www.addresses.endress.com

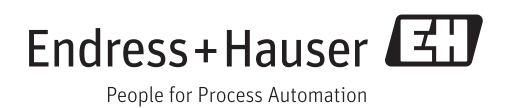